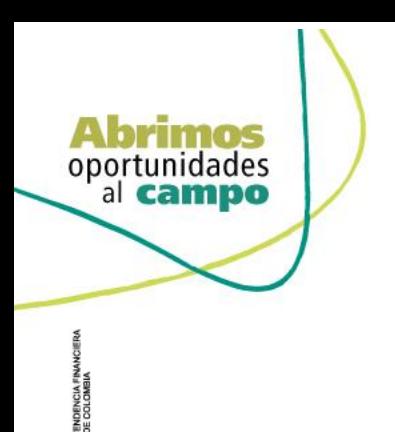

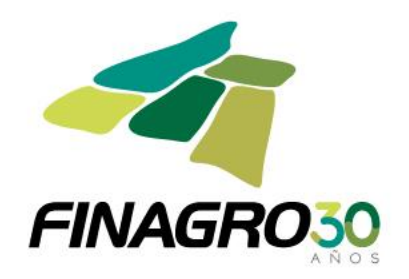

### INGRESO DE DESEMBOLSO IBR LEASING FINANCIERO **PRIMER DESEMBOLSO**

Diligencie el usuario y contraseña de inicio de sesión en AGROS. Si no recuerda su contraseña ingrese por la opción "¿Olvidó su contraseña?" ó comuníquese con el usuario Administrador de su Entidad.

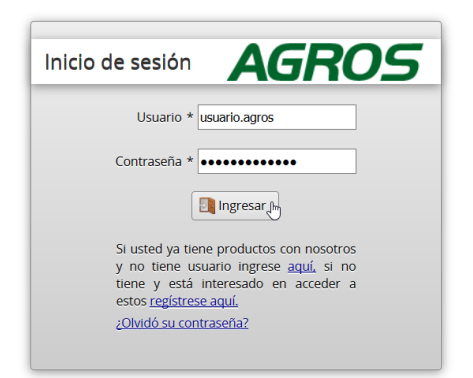

#### **AVISO LEGAL**

1. FINAGRO publica en sus páginas web información relacionada con el tipo de actividad, productos y servicios que ofrece, encontrándose dicha información sujeta a cambios

2. FINAGRO no se responsabiliza de daños o perjuicios derivados del acceso, uso o mala utilización de los contenidos de la Web, ni de las posibles discrepancias que<br>puedan surgir entre la versión de sus documentos impresos

3. FINAGRO se reserva el derecho a actualizar, modificar o eliminar la información contenida en sus páginas web pudiendo incluso limitar o no permitir el acceso a dicha

4. FINAGRO prohíbe la copia, duplicación, redistribución, comercialización o cualquier otra actividad que se pueda realizar con los contenidos de sus páginas web ni aun<br>citando las fuentes, salvo consentimiento por escrito

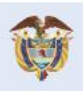

El campo Minagricultura es de todos

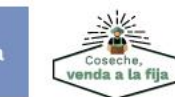

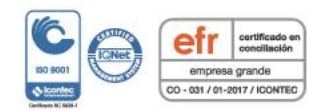

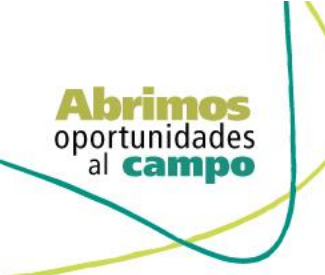

TENDENCIA FINANCIERA<br>DE COLOMBIA

VIGILADO

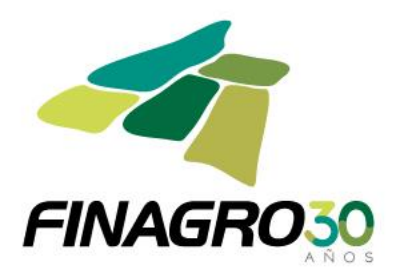

### Ingrese por el siguiente menú para diligenciar la información de la Obligación Nueva

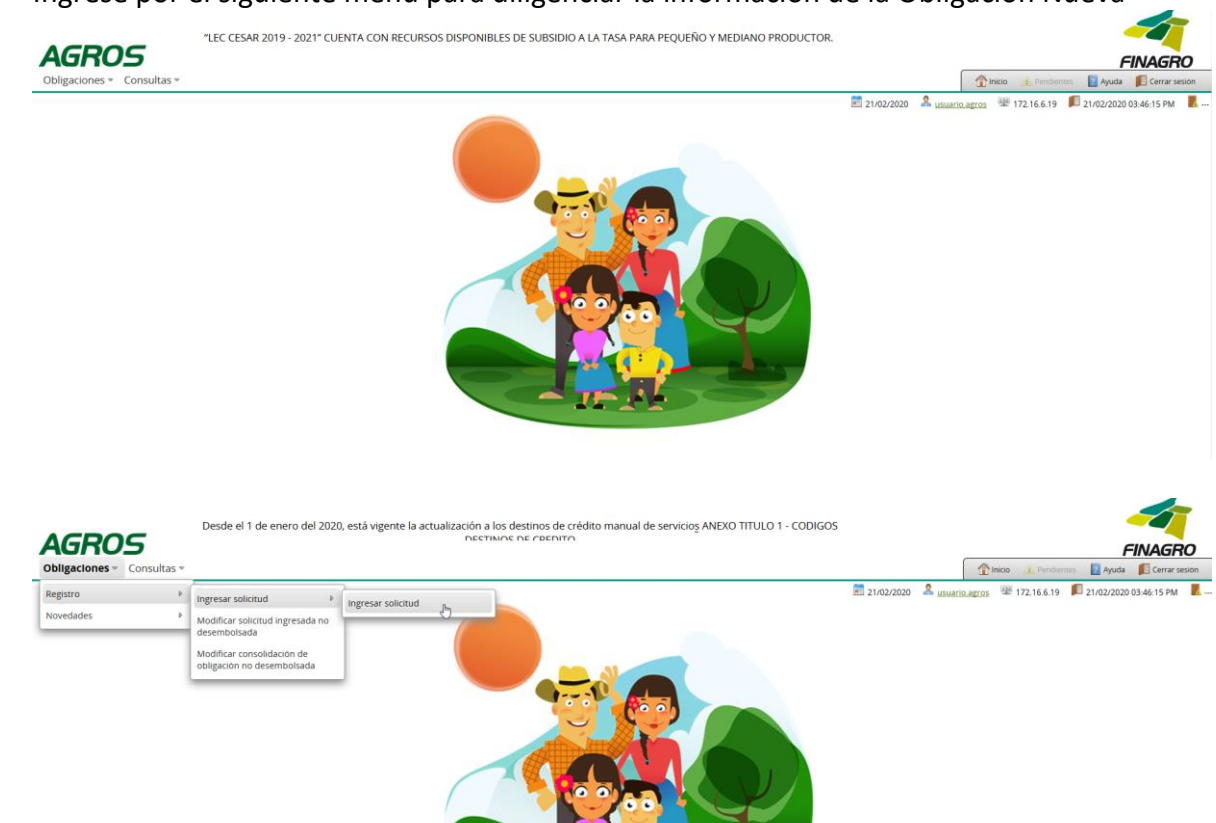

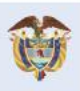

El campo<br>es de todos Minagricultura

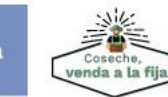

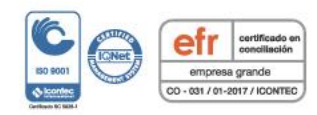

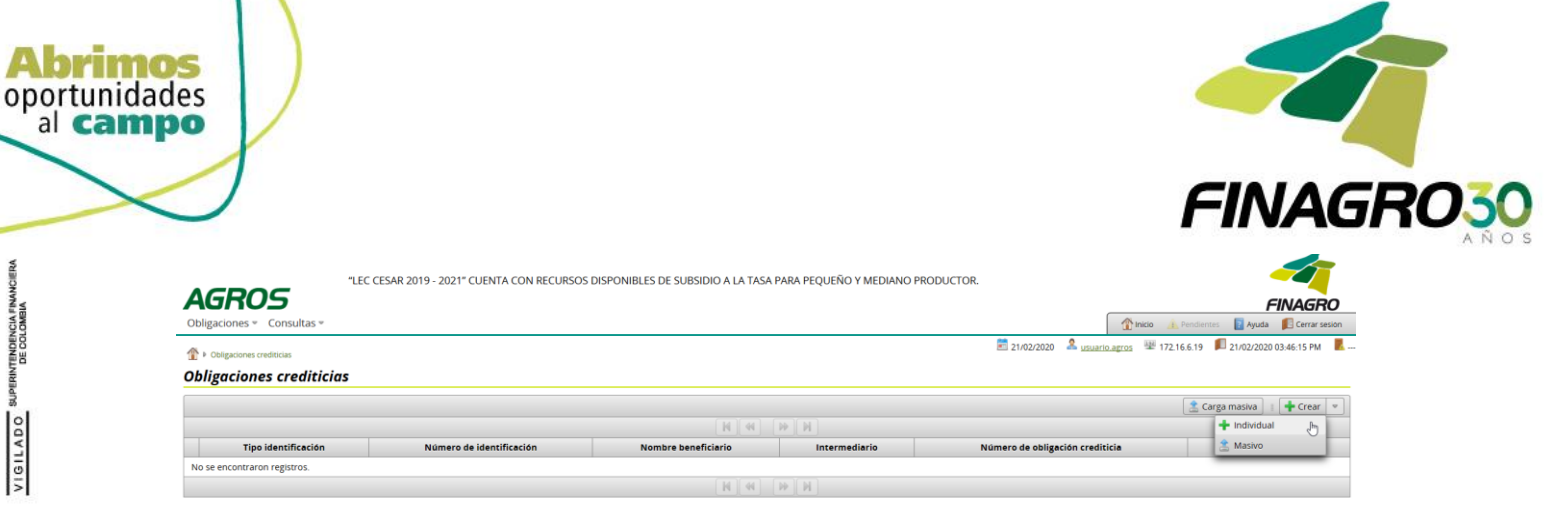

# Seleccione el Tipo de Cartera y el Programa de Crédito que corresponda, así como la información requerida en los otros campos.

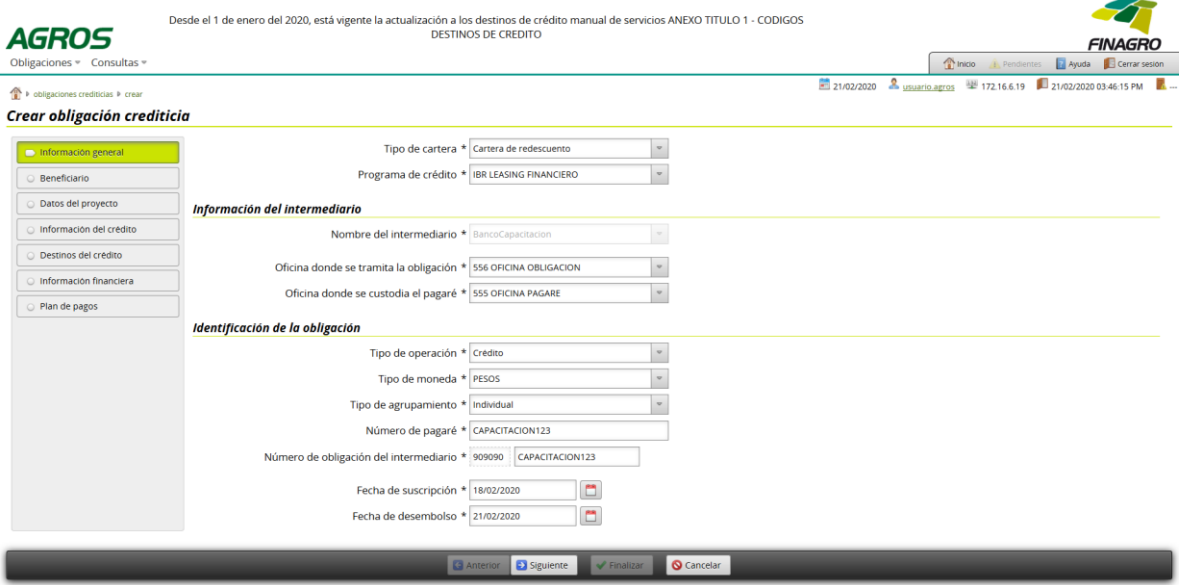

## Ingrese la información del ó los beneficiarios de la Obligación

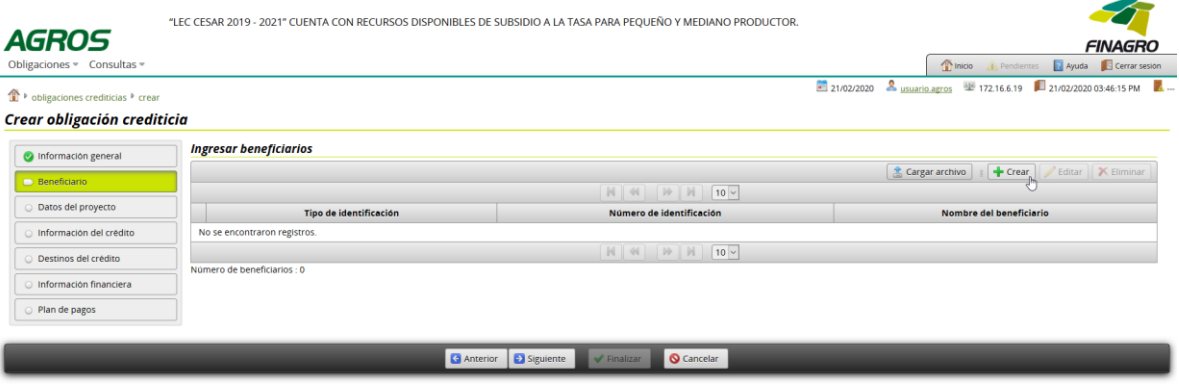

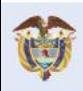

A

VIGILADO SUPERINTENDENCIA FINANCIERA

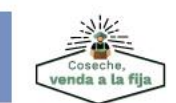

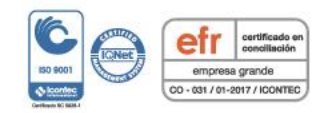

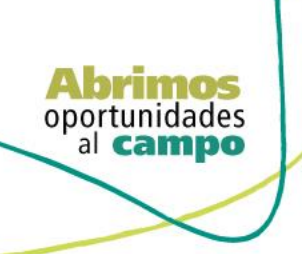

SUPERINTENDENCIA FINANCIERA<br>DE COLOMBIA

VIGILADO<sup>5</sup>

Diligencie la información del beneficiario.

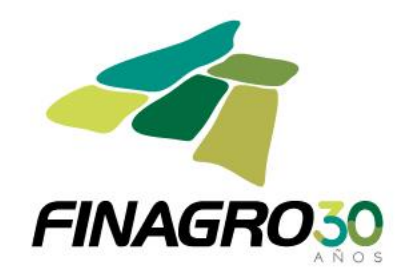

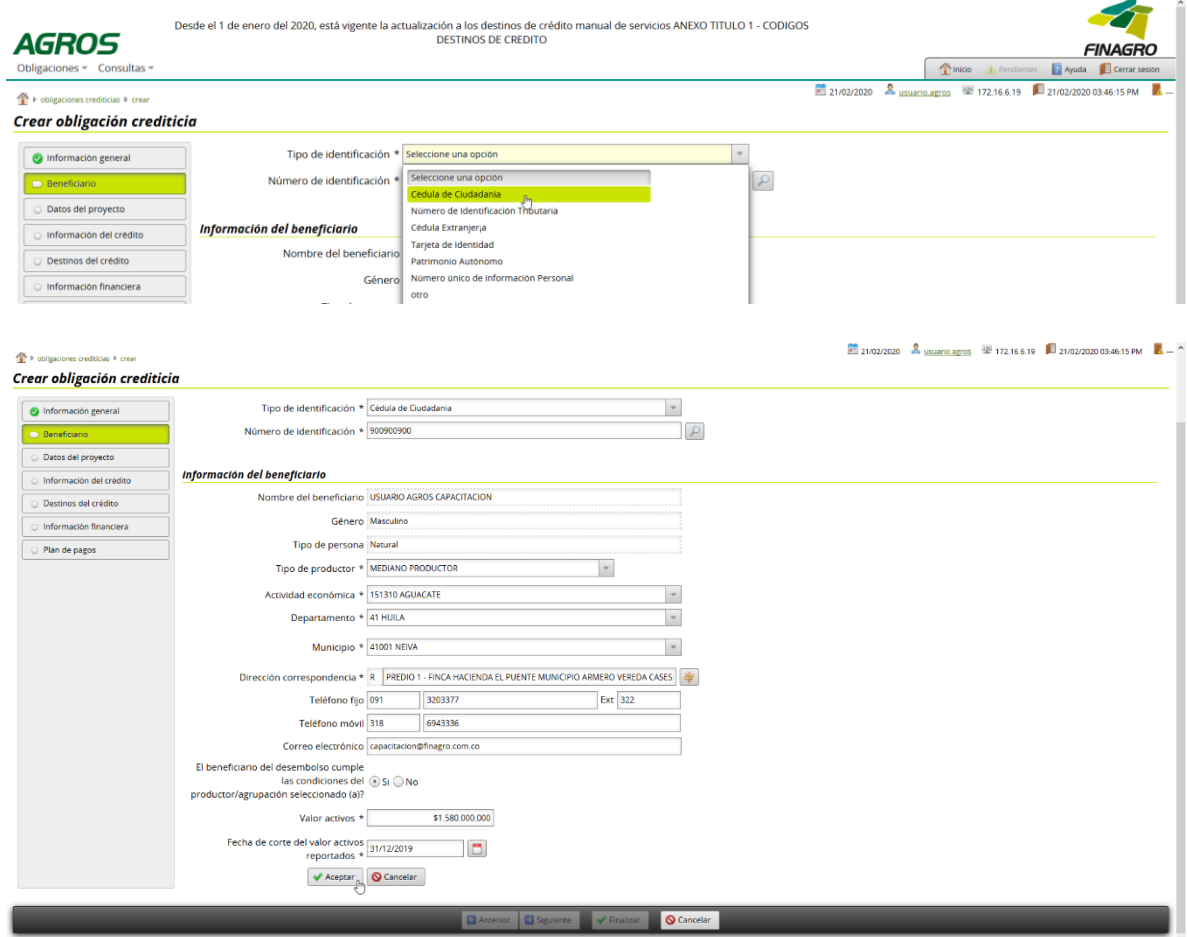

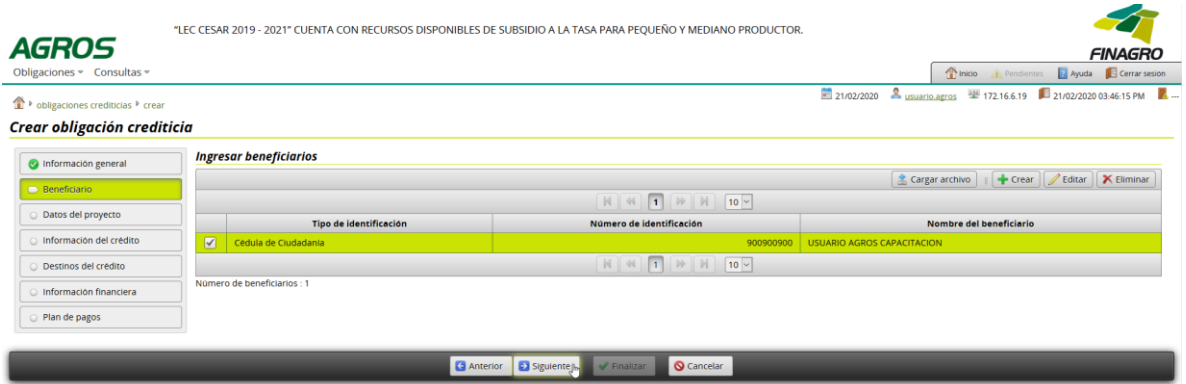

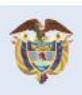

El campo<br>es de todos Minagricultura

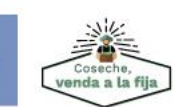

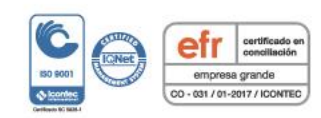

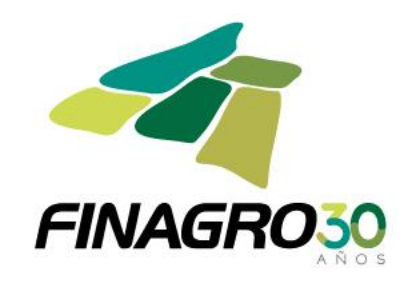

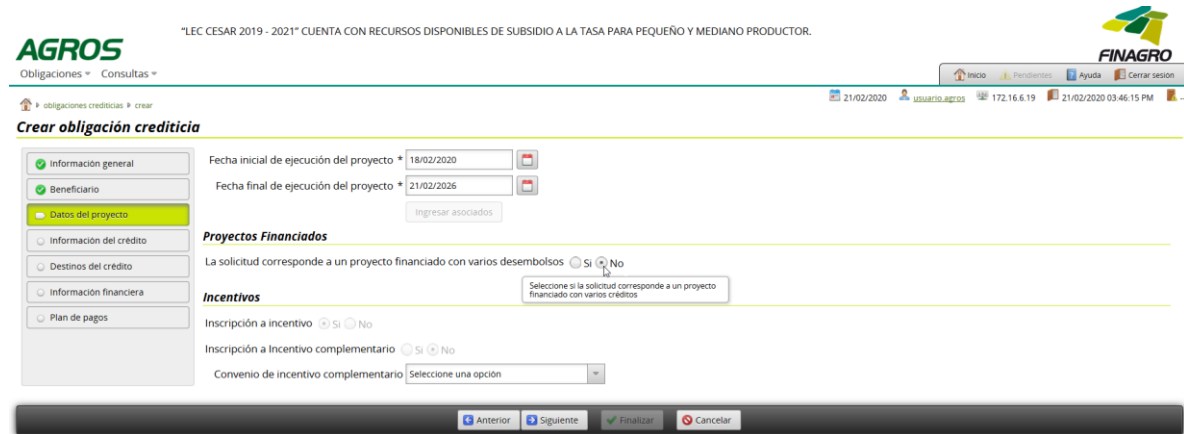

Sí a la obligación se le programaron varios desembolsos seleccione SI, pero si corresponde a un único desembolso, seleccione NO y continúe con el ingreso de información.

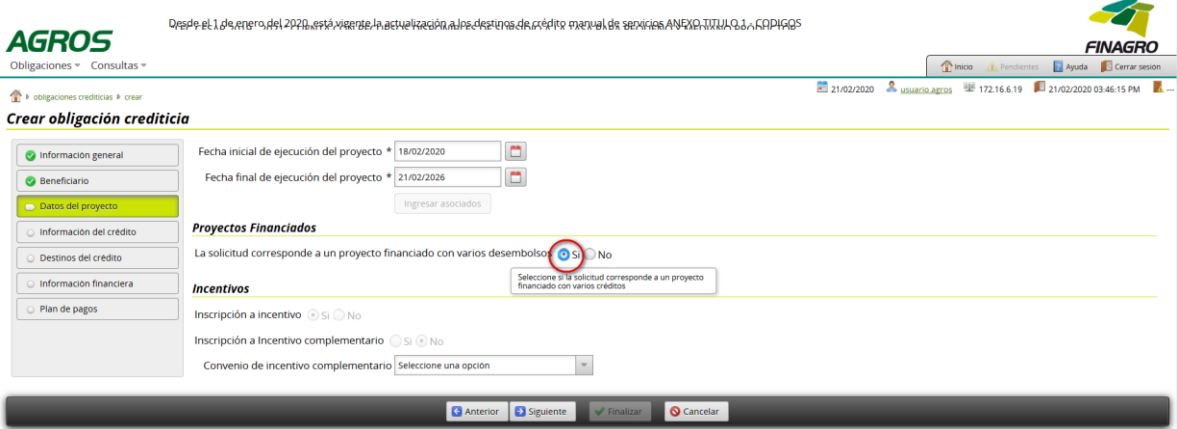

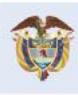

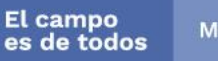

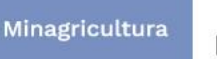

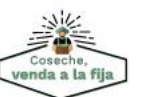

Fondo para el Financiamiento del Sector Agropecuario FINAGRO Carrera 13 Nº 28-17 Pisos 2, 3, 4 y 5 PBX: 3203377 Agrolínea 018000 912219 Bogotá D.C. - Colombia www.finagro.com.co

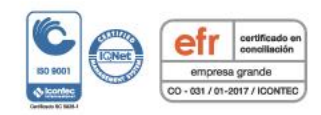

Abrimos oportunidades al campo

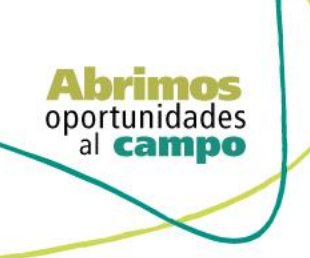

VIGILADO

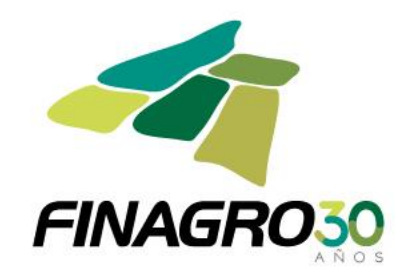

Diligencie la siguiente información:

- Número de desembolso al que corresponde la obligación, para el ejemplo es el primero de "99".
- Plazo total (en meses).

Cantidad total de desembolsos programados para el Proyecto.

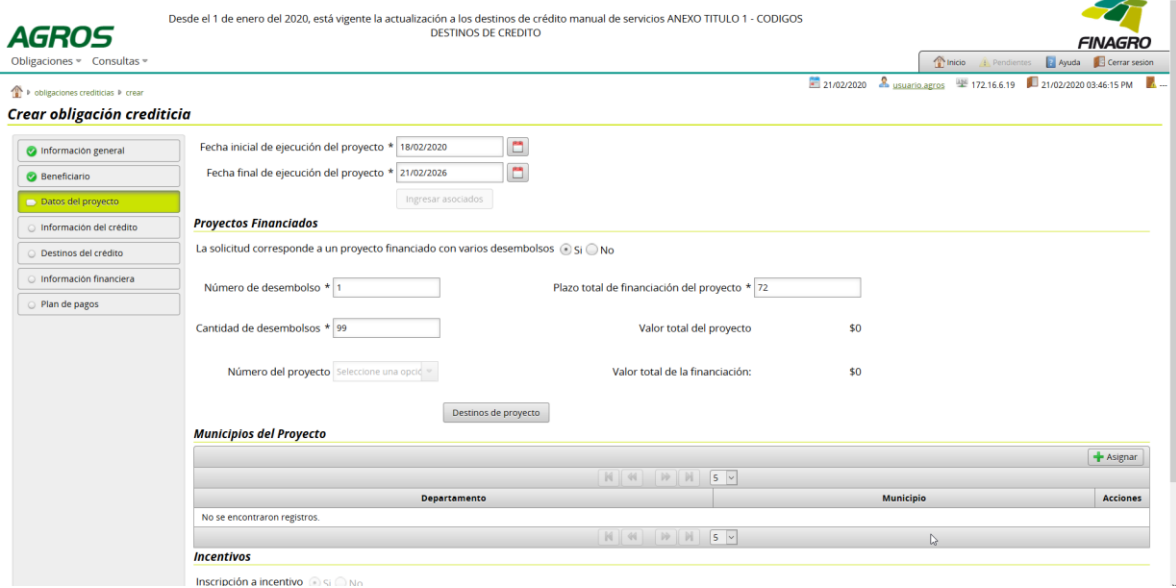

# Ingrese los destinos del proyecto.

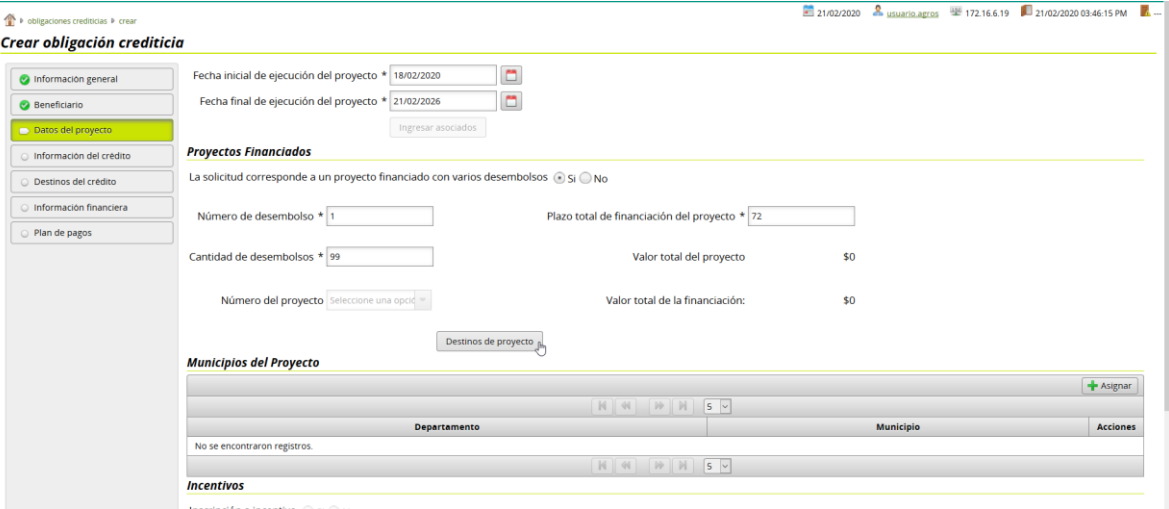

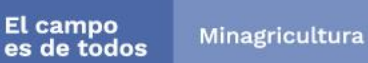

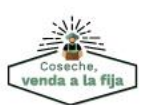

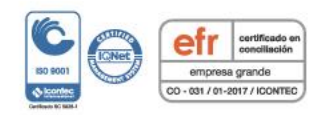

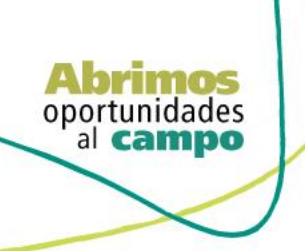

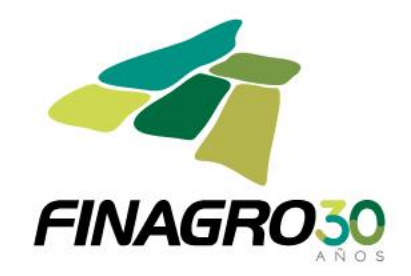

Ingrese los destinos del Proyecto teniendo en cuenta:

 Diligencie para cada destino, el costo de inversión y el valor total a financiar del destino dentro del proyecto.

Para el primer desembolso se deben relacionar todos los destinos que están siendo financiados en el Proyecto.

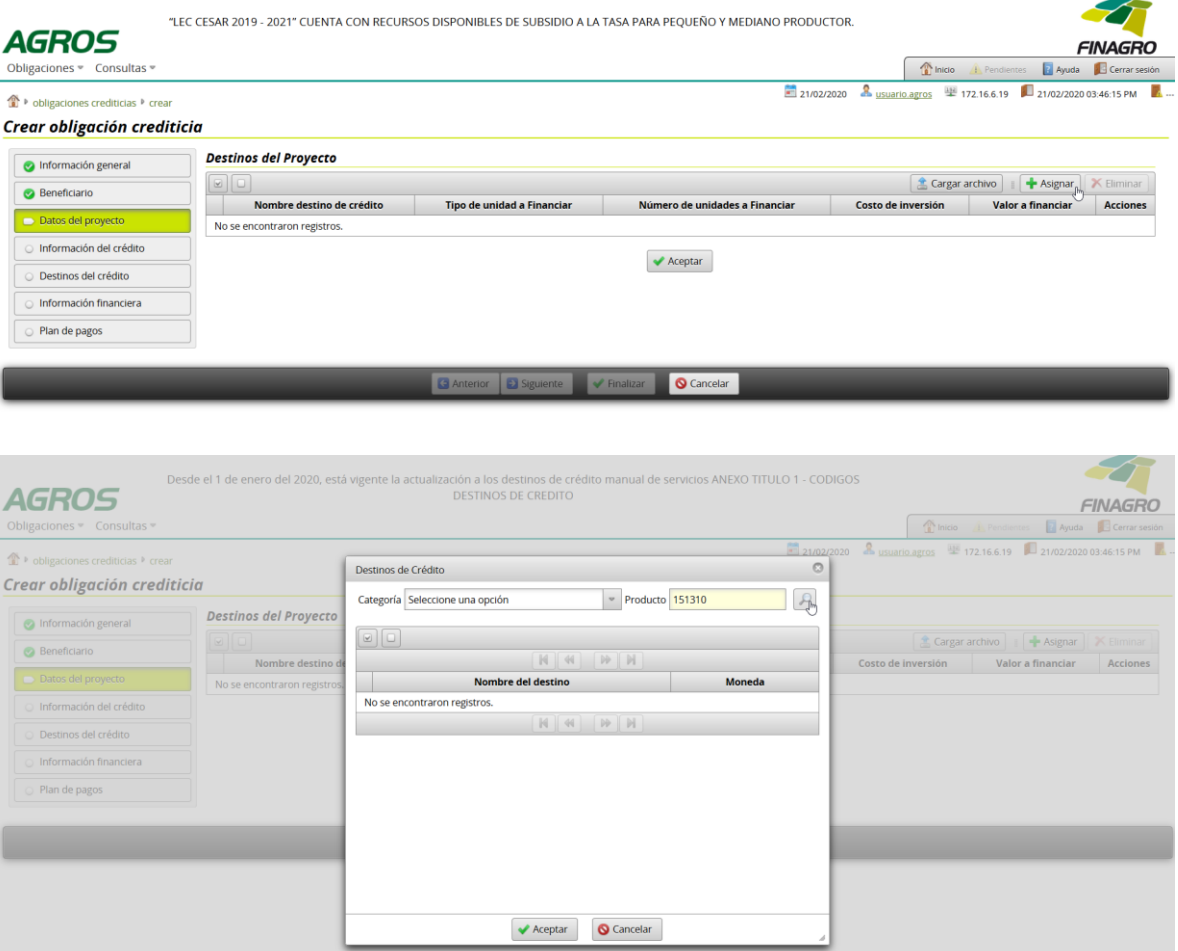

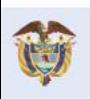

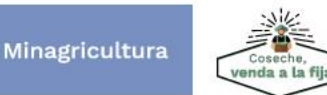

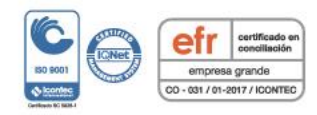

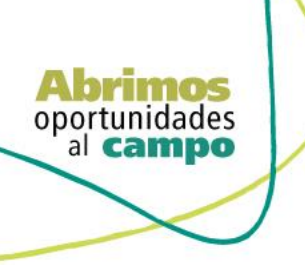

SUPERINTENDENCIA FINANCIERA

VIGILADO<sup>5</sup>

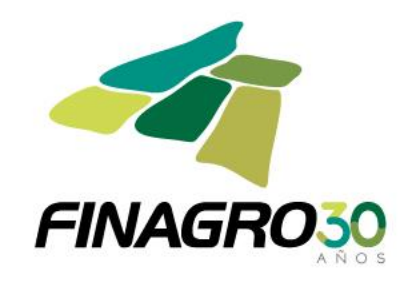

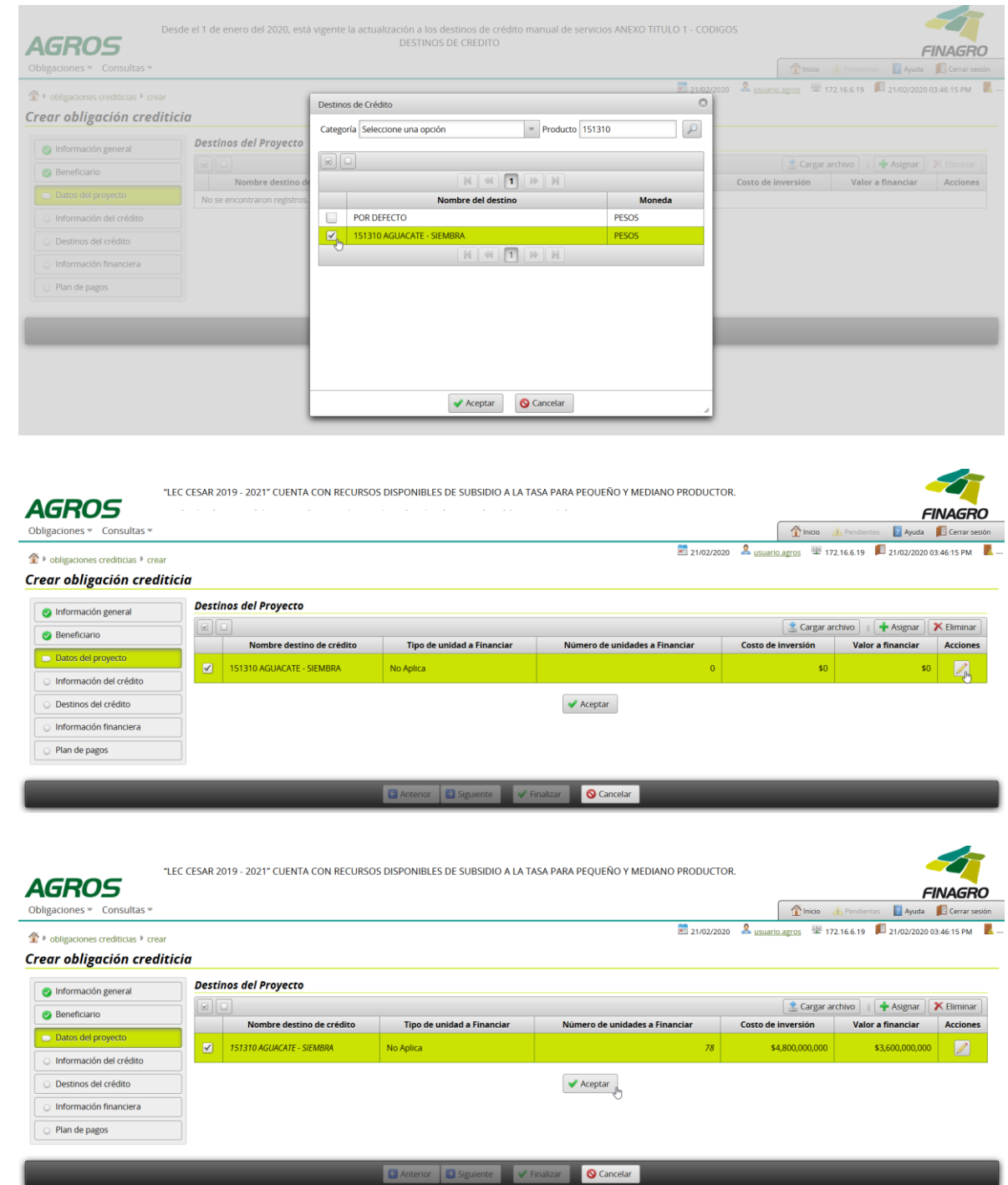

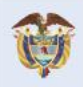

El campo<br>es de todos Minagricultura

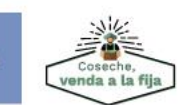

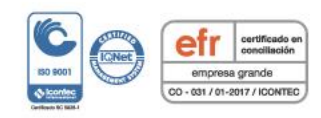

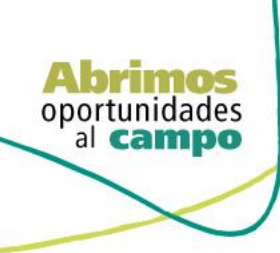

VIGILADO

 $\mathbb{D}$ 

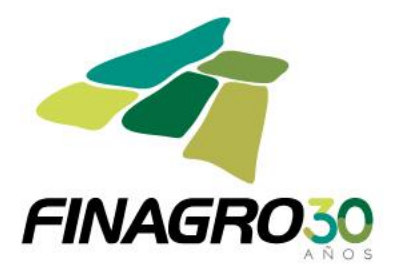

# Ingrese todos los Municipios de los predios objeto de inversión en los cuales se desarrollará el Proyecto.

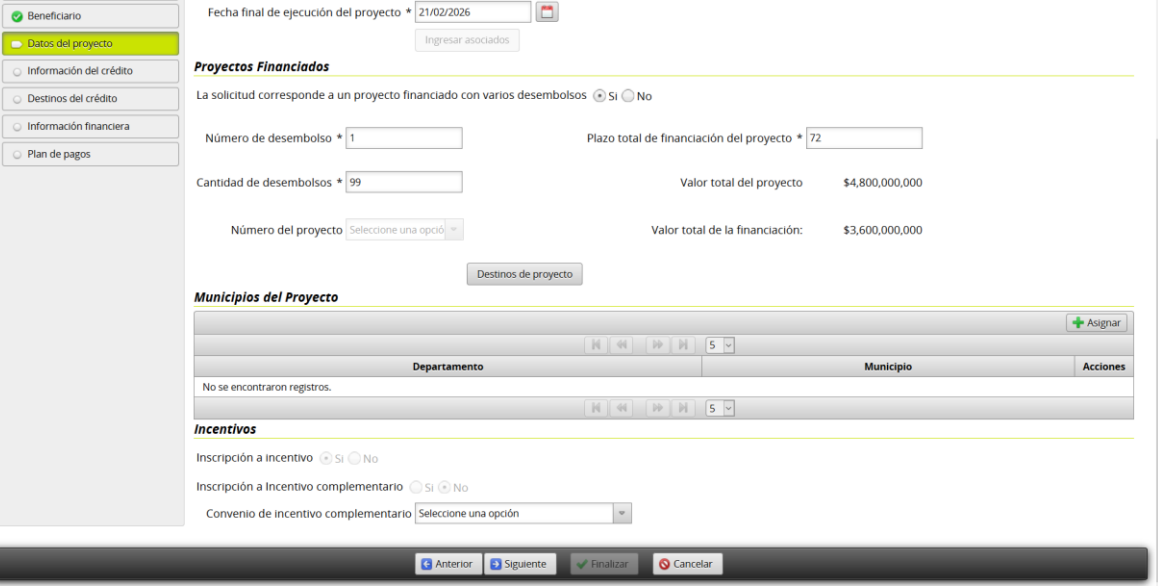

Diligencie la Información y/o dirección de llegada a cada predio objeto de la inversión en los cuales se desarrollará el Proyecto.

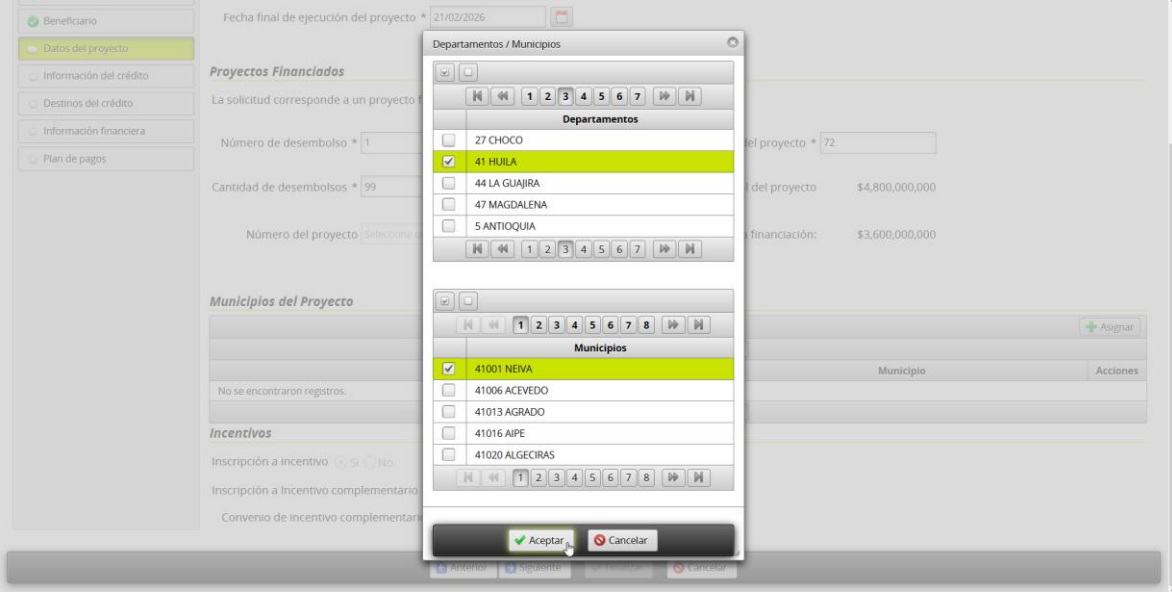

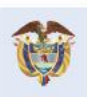

El campo<br>es de todos Minagricultura

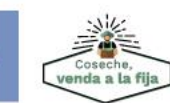

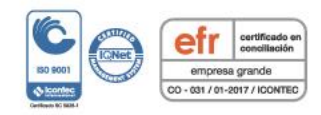

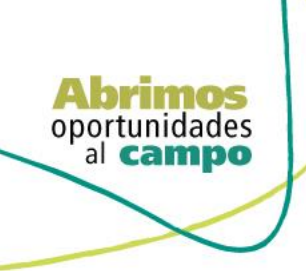

**TENDENCIA FINANCIERA**<br>DE COLOMBIA

VIGILADO

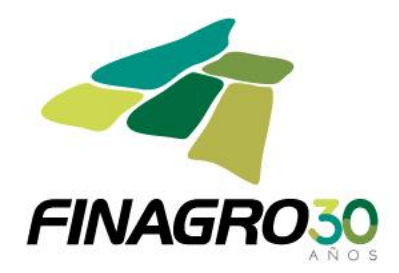

Para agregar un municipio adicional reingrese nuevamente por el botón Asignar y seleccione el Municipio, en caso contrario de click en Siguiente.

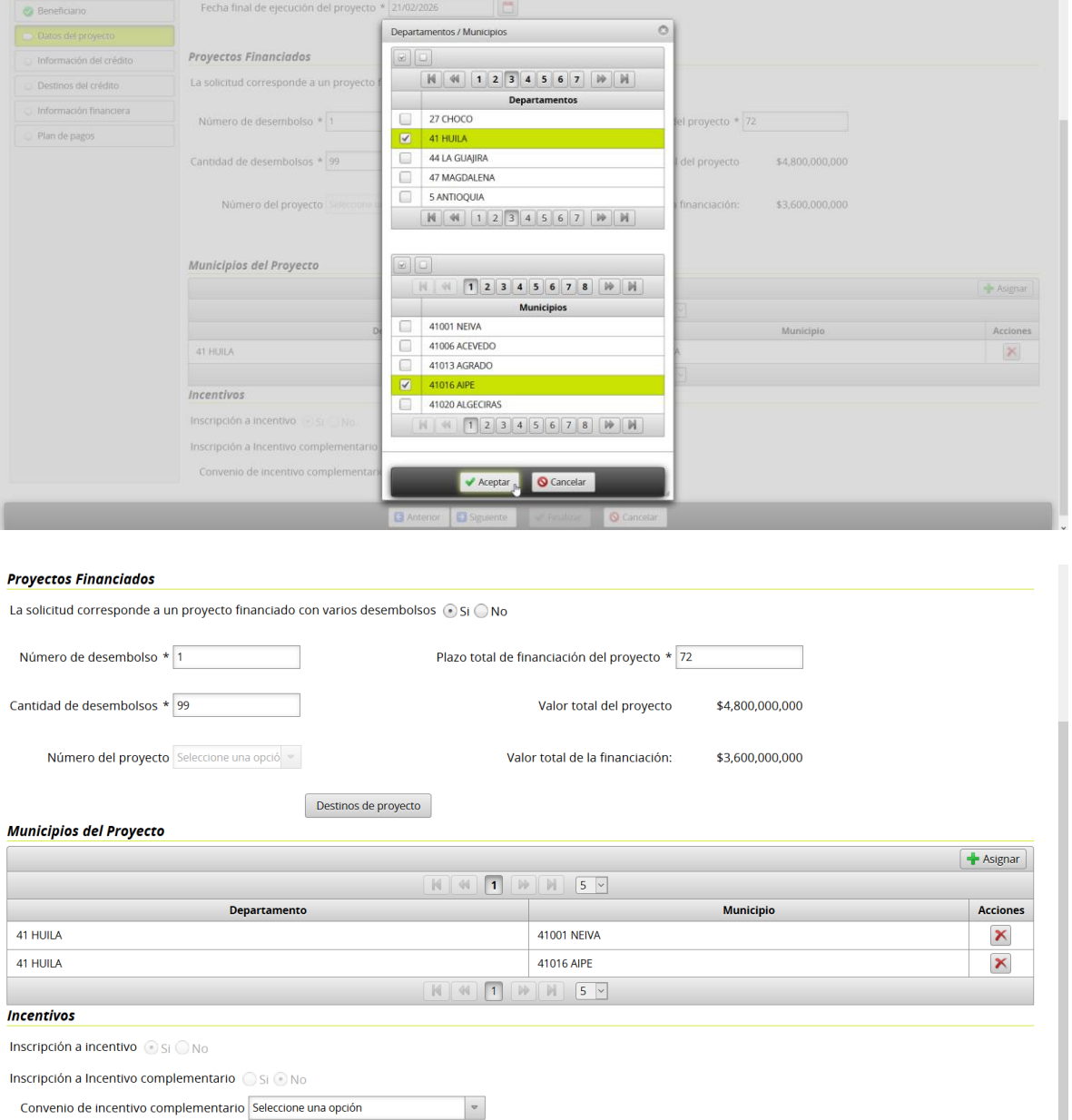

Convenio de incentivo complementario Seleccione una opción

Cancelar **C** Anterior **C** Siguiente **A**  $\blacktriangleright$  Finalizar

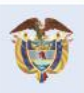

El campo<br>es de todos Minagricultura

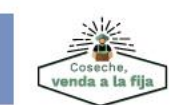

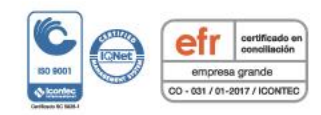

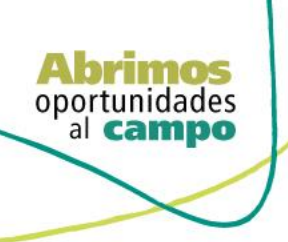

SUPERINTENDENCIA FINANCIERA<br>DE COLOMBIA

VIGILADO<sup>5</sup>

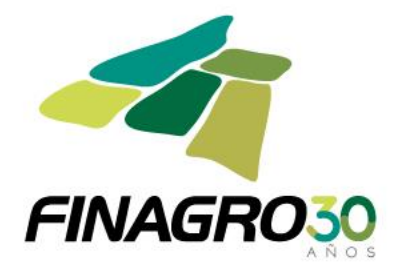

Diligencie la Información y/o dirección de llegada a cada predio objeto de la inversión en los cuales se desarrollará el Proyecto.

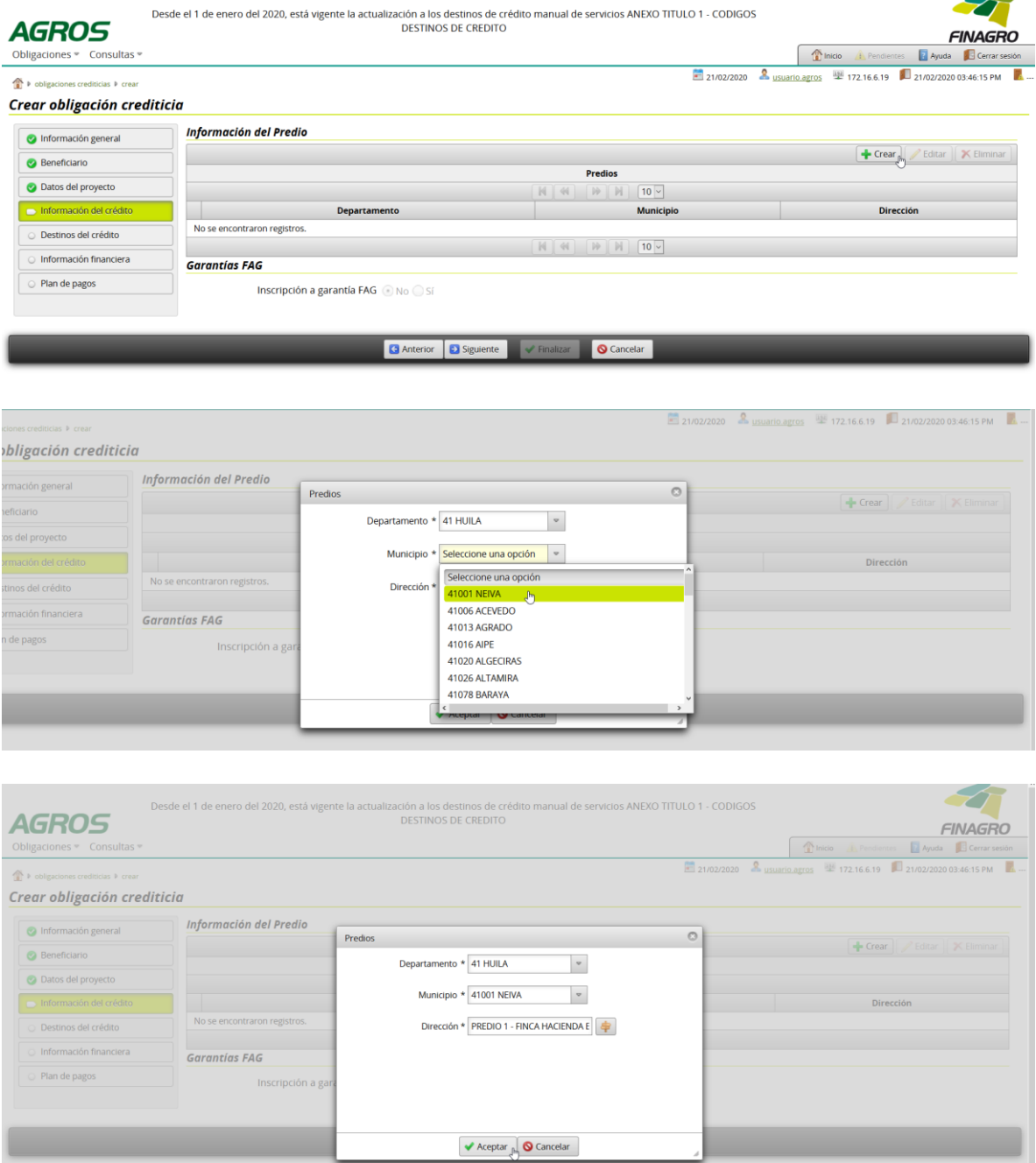

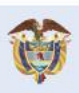

El campo<br>es de todos

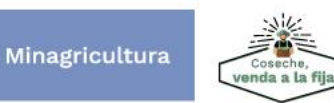

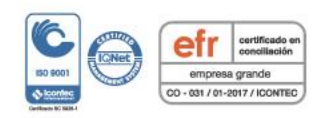

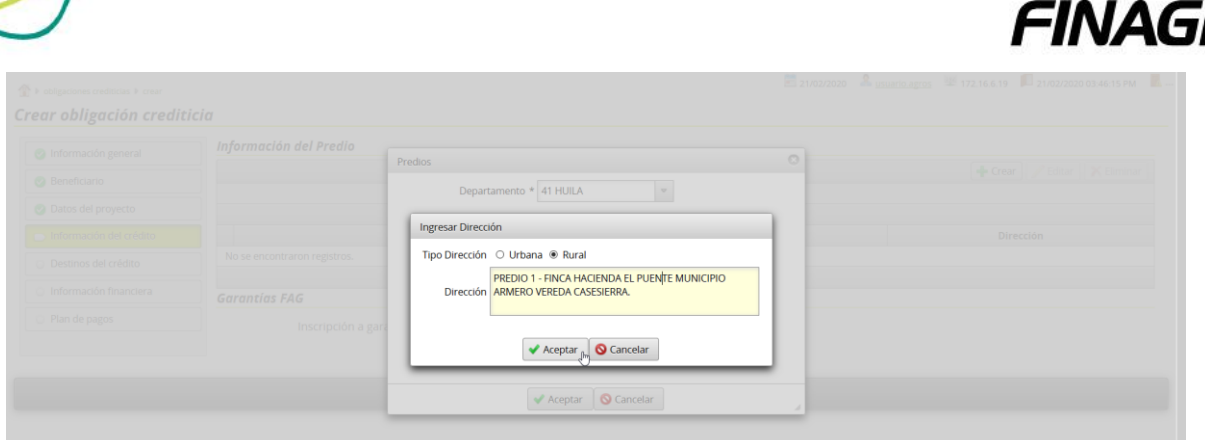

De acuerdo a lo establecido en lo definido en la circular 4 de 2.021 Las operaciones leasing pueden acceder a las siguientes coberturas de FAG:

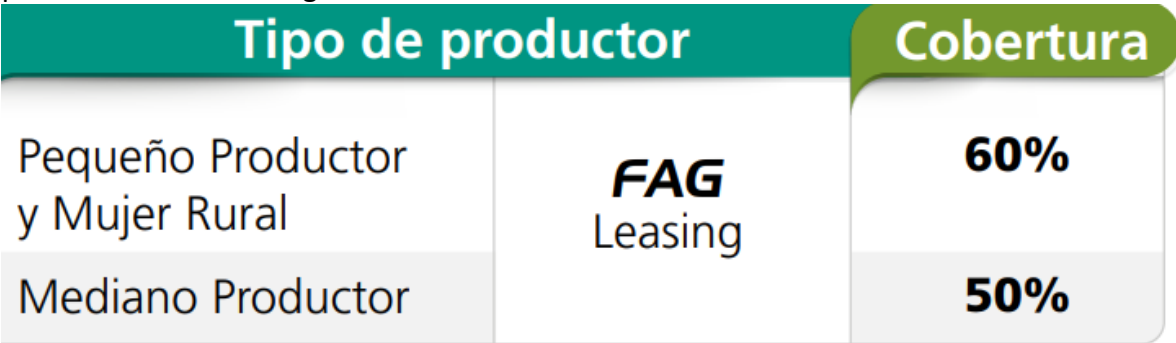

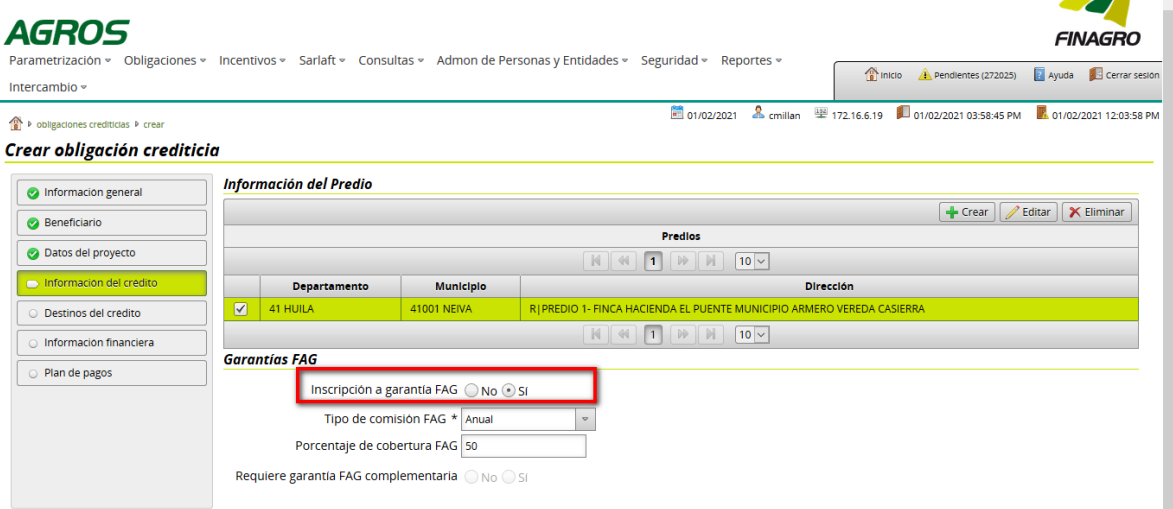

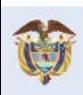

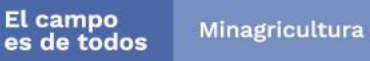

Abrimos oportunidades<br>al **campo** 

VIGILADO

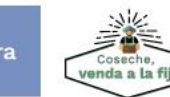

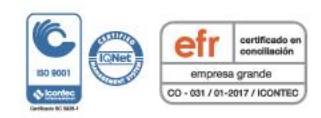

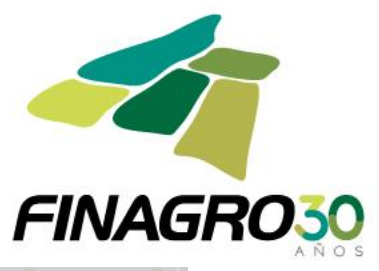

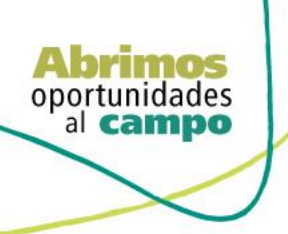

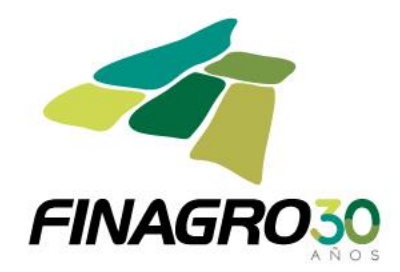

En el formulario de "Destinos del Crédito", AGROS precarga todos el ó los destinos diligenciados en Destinos del Proyecto, con el fin, de que seleccione y Elimine los destinos que no va a financiar en el desembolso a realizar, ó por el contrario diligencie la información en el destino para el desembolso en trámite.

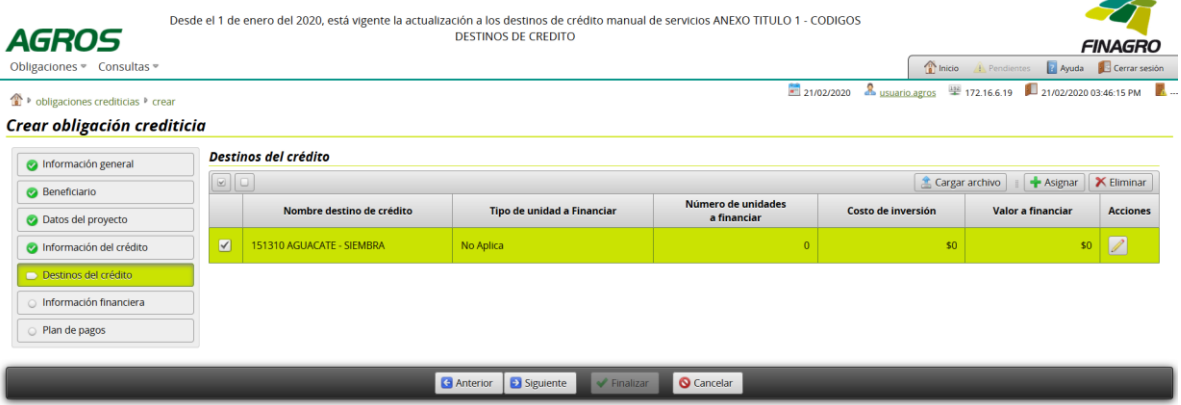

En la información del destino o destinos que se van a desembolsar, el valor a financiar que se se reporte debe ser igual al costo de inversion.

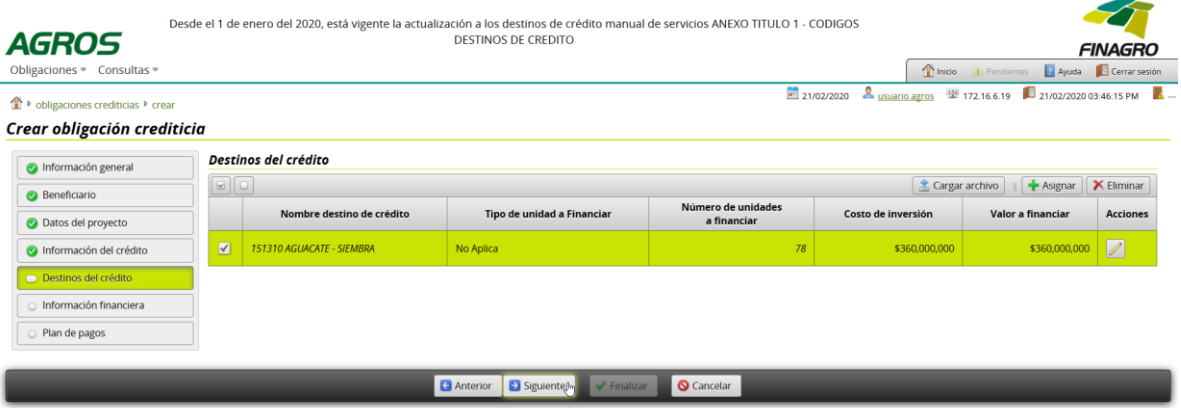

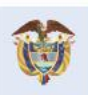

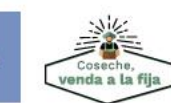

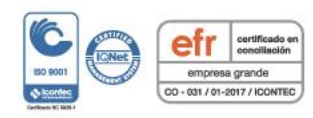

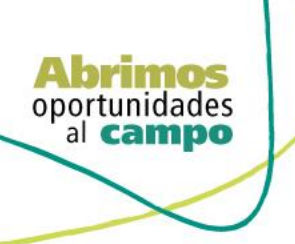

**ENDENCIA FINANCIERA**<br>DE COLOMBIA

VIGILADO

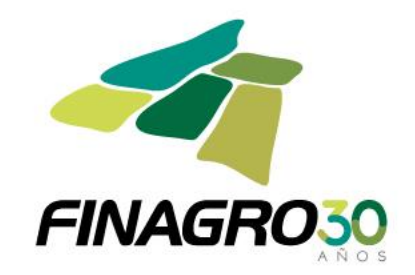

Diligencie la fecha de vencimiento final del desembolso. Ésta fecha siempre debe estar acorde al plazo indicado en la información del proyecto.

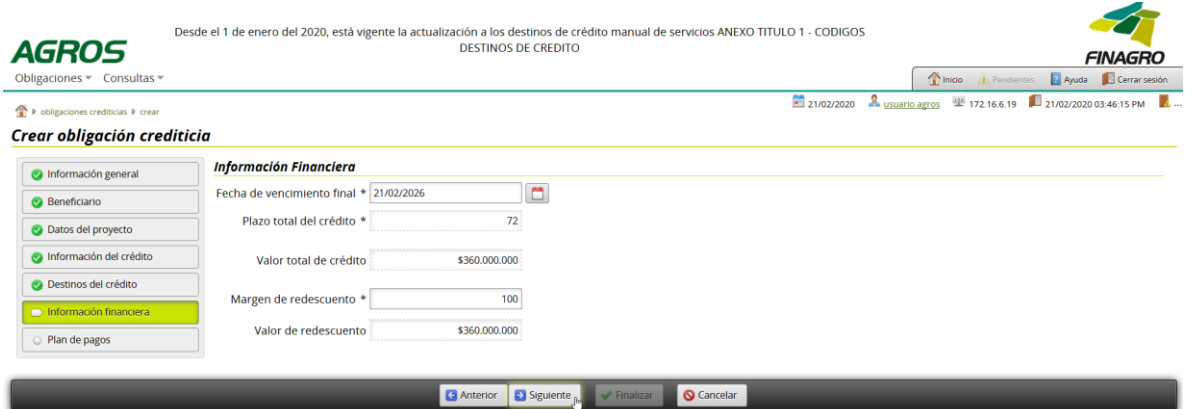

Estructure el plan de pagos acorde a lo establecido en el flujo de caja del proyecto.

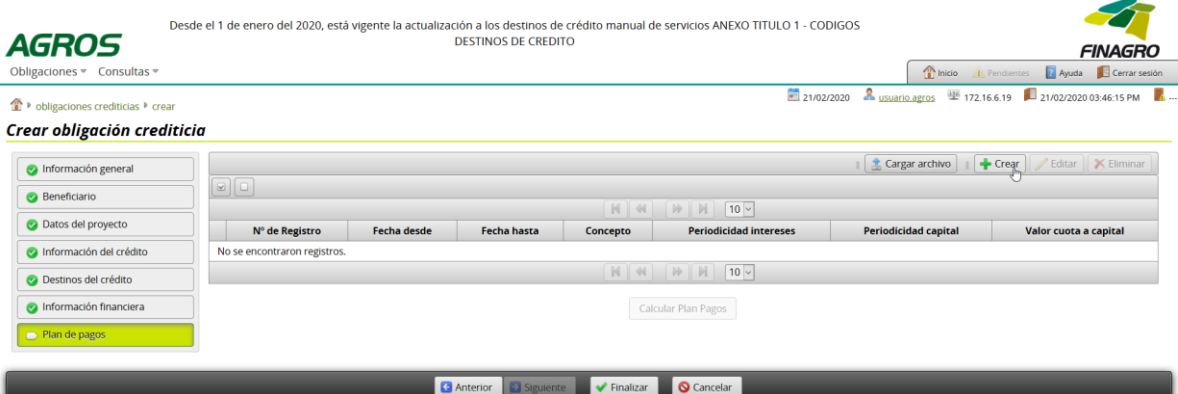

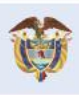

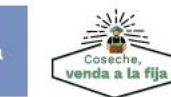

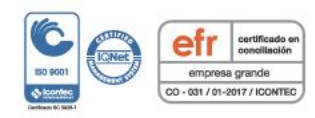

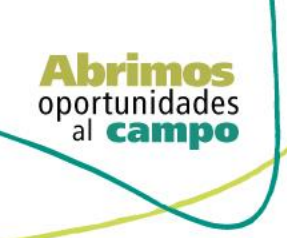

TENDENCIA FINANCIERA<br>DE COLOMBIA

VIGILADO

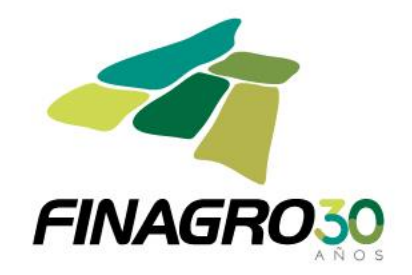

Ingrese la información requerida en cada registro para el plan de pagos. Seleccione el concepto registro cuota del registro a ingresar.

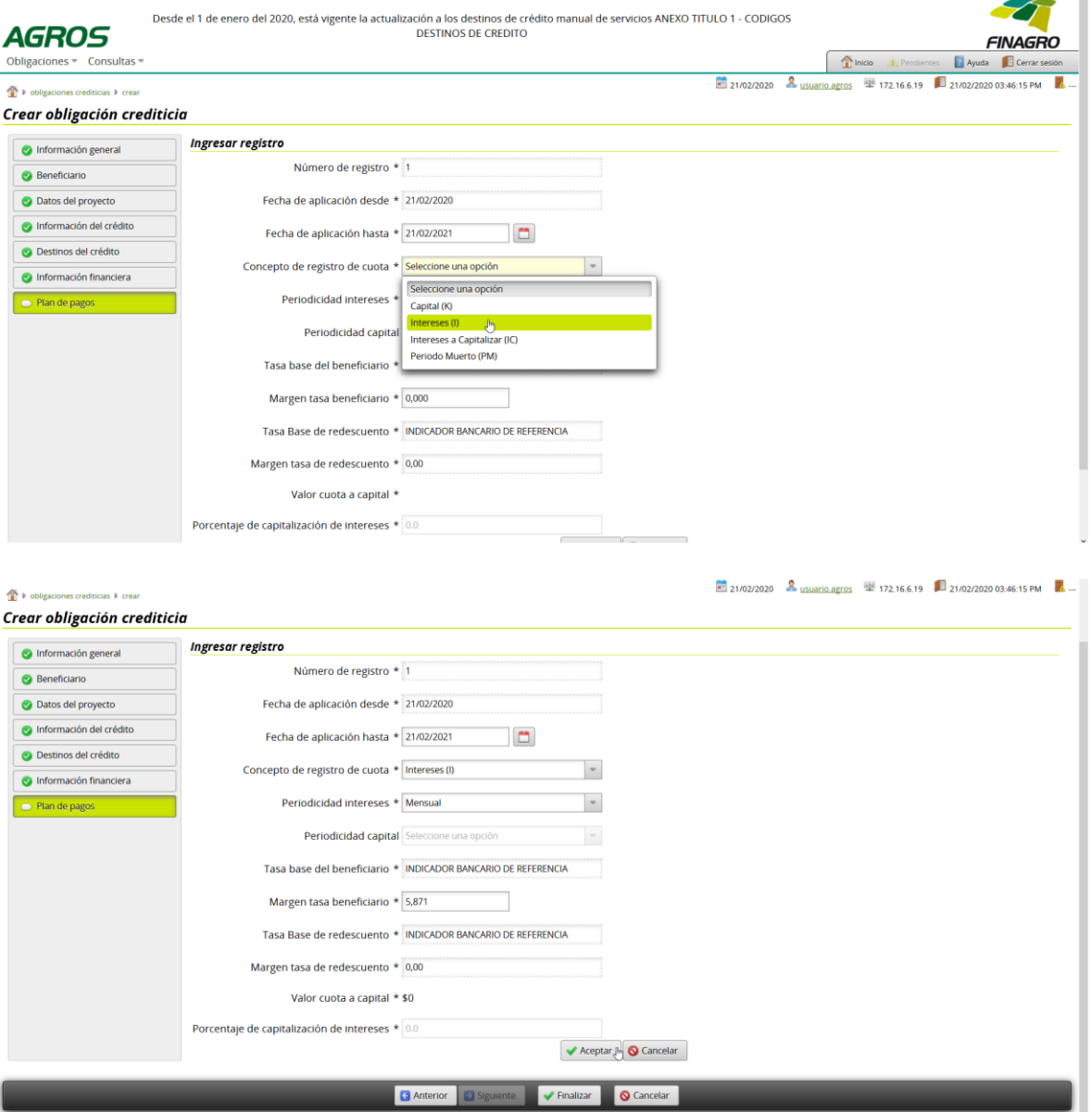

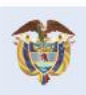

El campo<br>es de todos Minagricultura

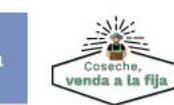

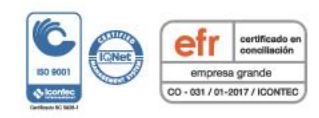

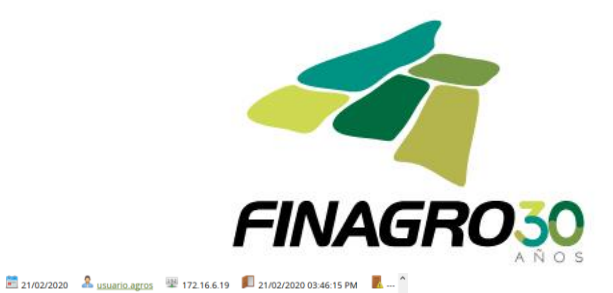

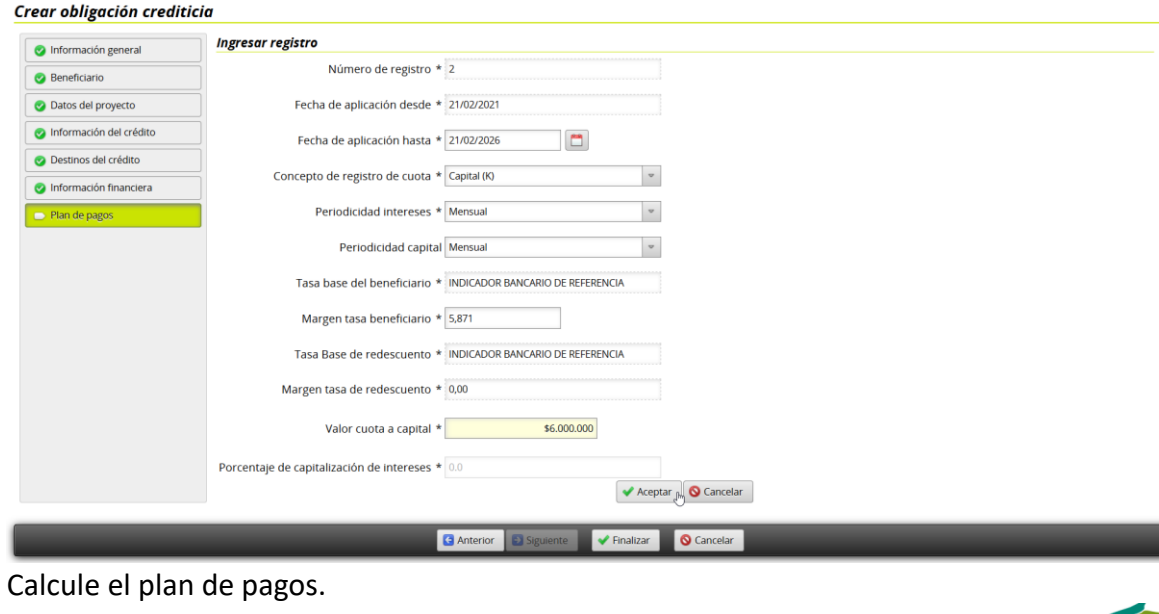

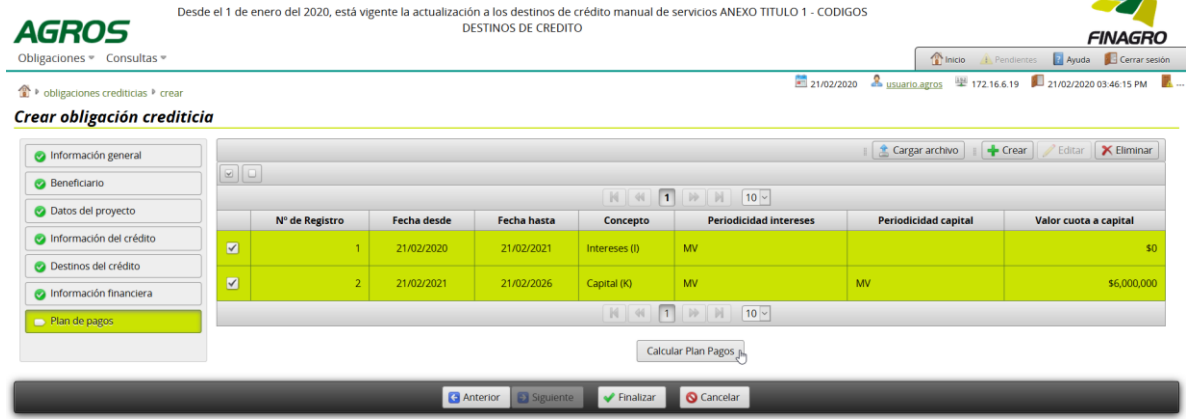

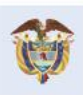

El campo<br>es de todos Minagricultura

**Abrimos**<br>oportunidades<br>al **campo** 

De voligaciones crediticias P crear

SUPERINTENDENCIA FINANCIERA

VIGILADO<sup>5</sup>

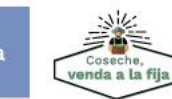

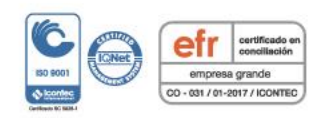

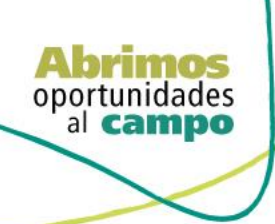

公

c

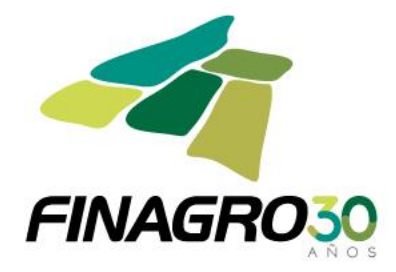

El plan de pagos generado es proyectado por AGROS de acuerdo a los registros ingresados para el mismo.

Es importante tener en cuenta que el saldo final de última cuota siempre debe finalizar en cero. El resultado puede ser exportado a pdf ó excel.

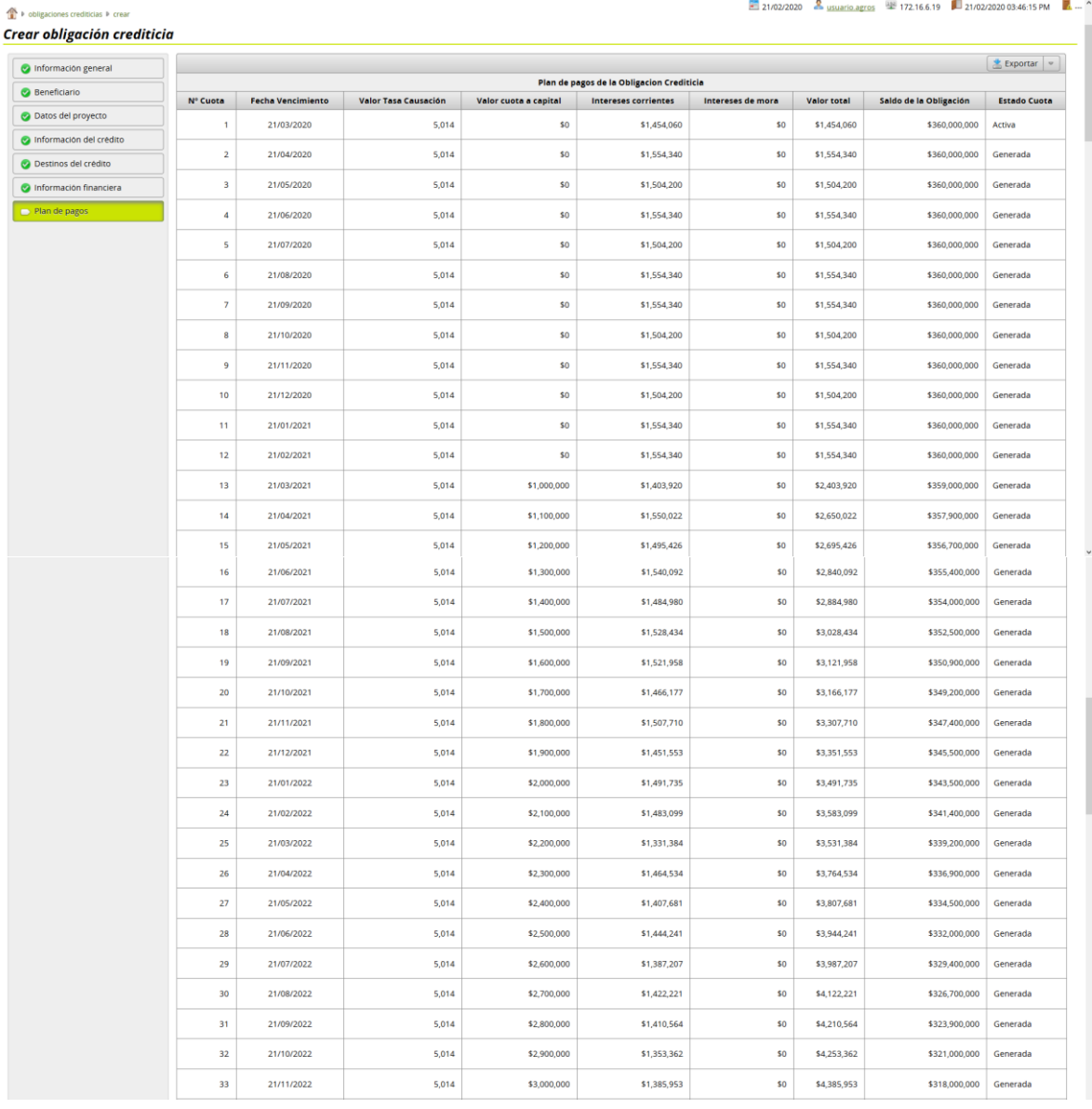

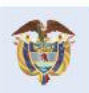

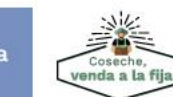

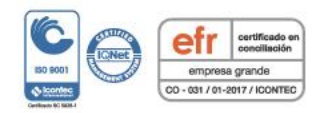

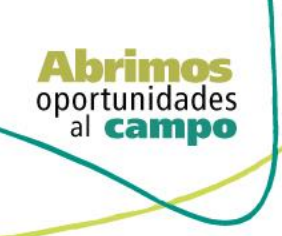

SUPERINTENDENCIA FINANCIERA<br>DE COLOMBIA

OQV1191A

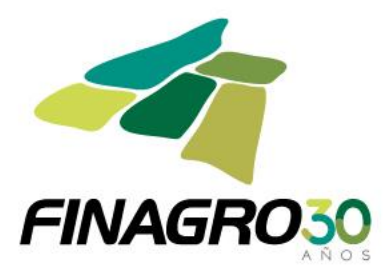

Segunda opción para el ingreso del plan de pagos mediante el cargue parcial masivo formato ".CSV" del plan de pagos.

Diligencie la estructura requerida:

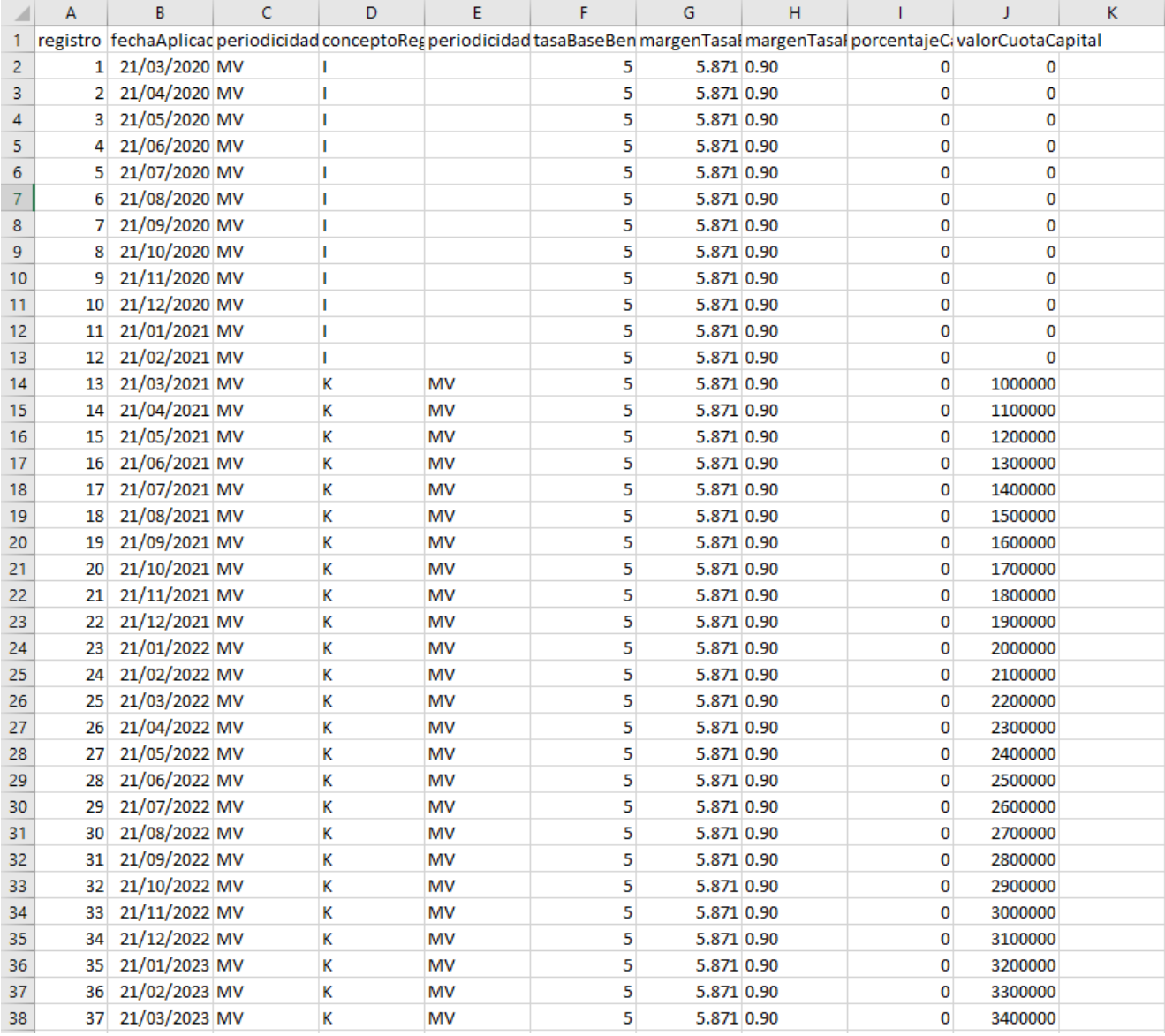

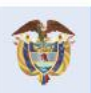

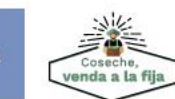

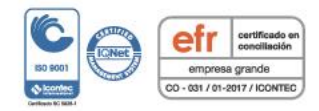

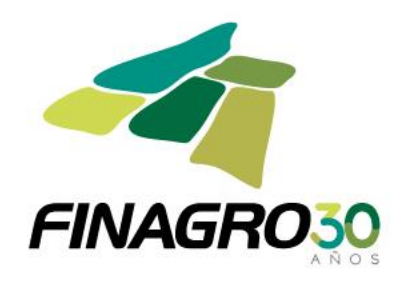

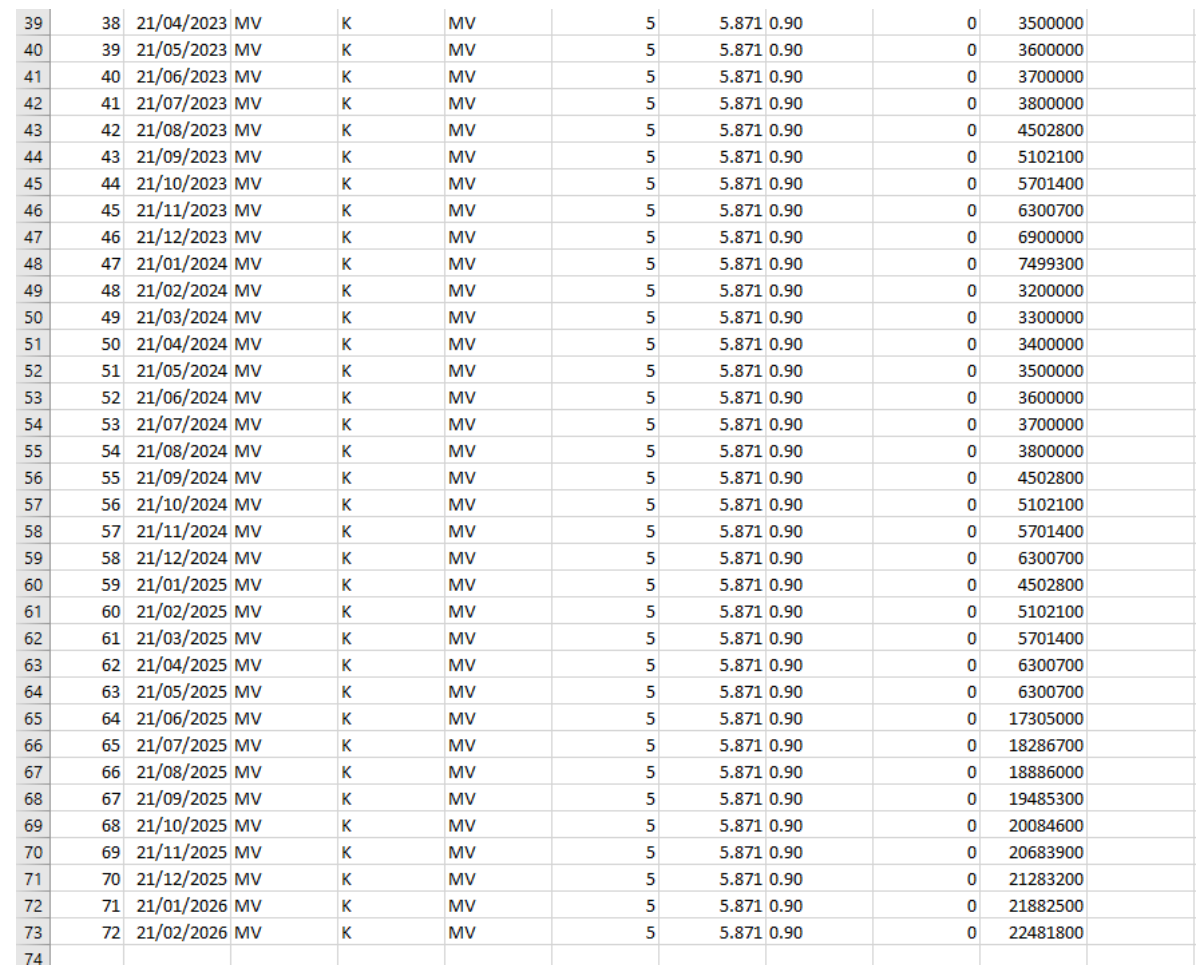

### Cargue el archivo en AGROS:

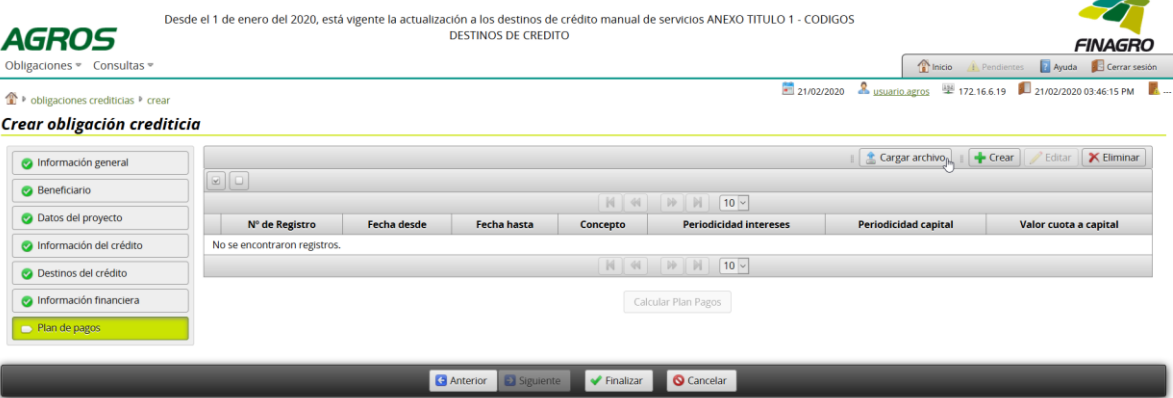

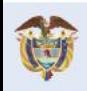

El campo<br>es de todos Minagricultura

J.

**Abrimos**<br>oportunidades<br>al **campo** 

**JTENDENCIA FINANCIERA**<br>DE COLOMBIA

VIGILADO

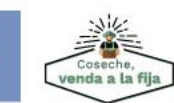

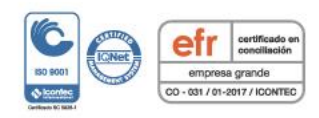

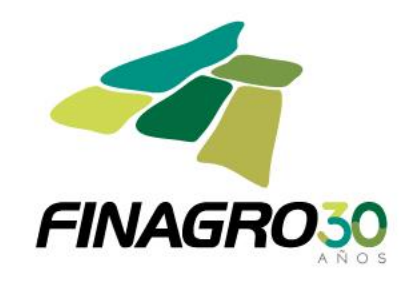

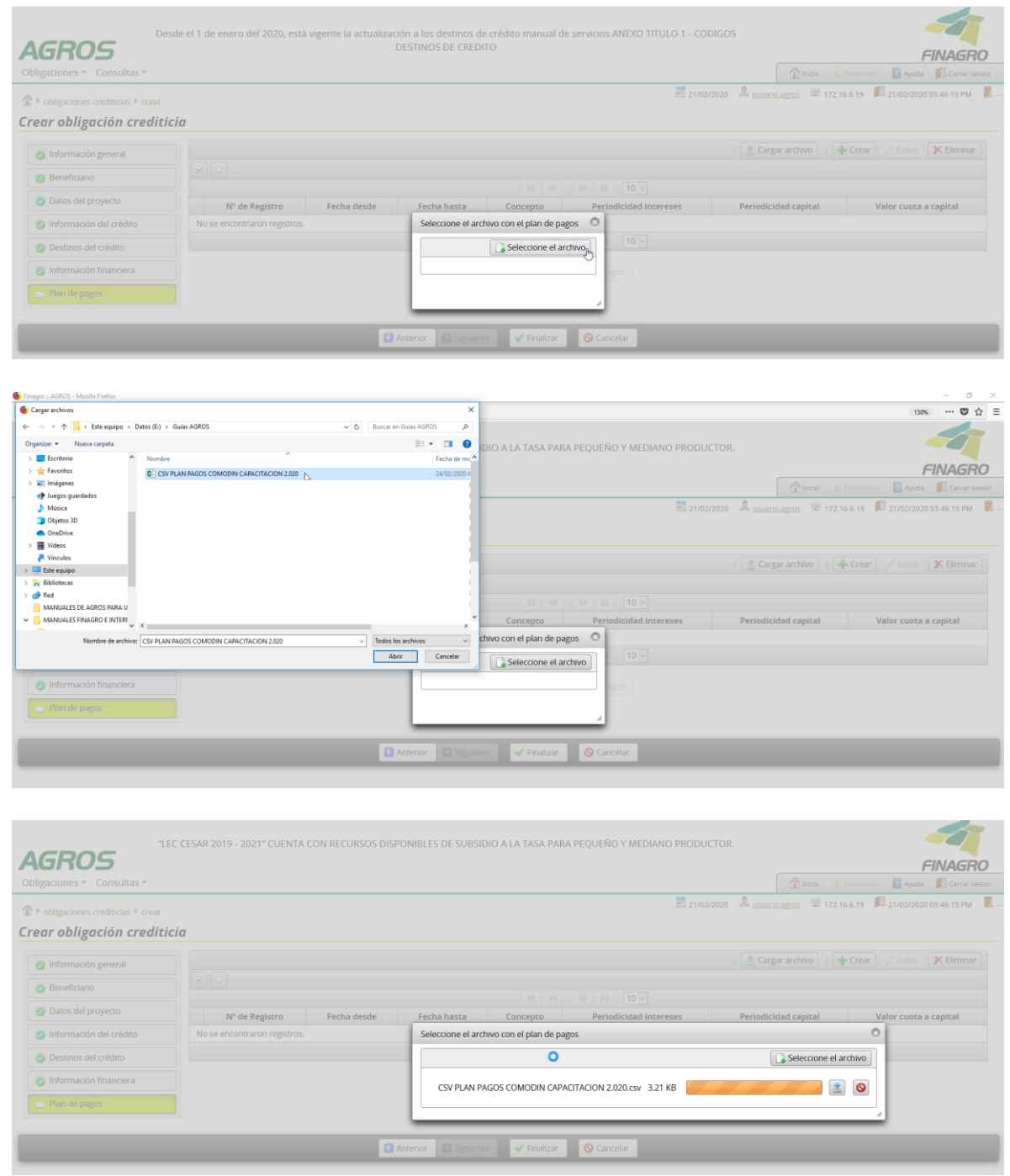

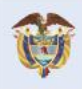

El campo<br>es de todos Minagricultura

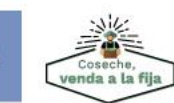

Fondo para el Financiamiento del Sector Agropecuario FINAGRO Carrera 13 Nº 28-17 Pisos 2, 3, 4 y 5 PBX: 3203377 Agrolínea 018000 912219 Bogotá D.C. - Colombia www.finagro.com.co

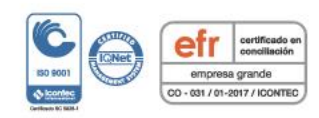

**Abrimos**<br>oportunidades<br>al **campo** 

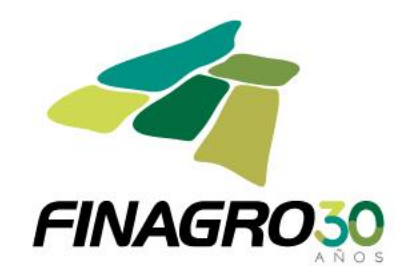

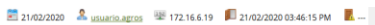

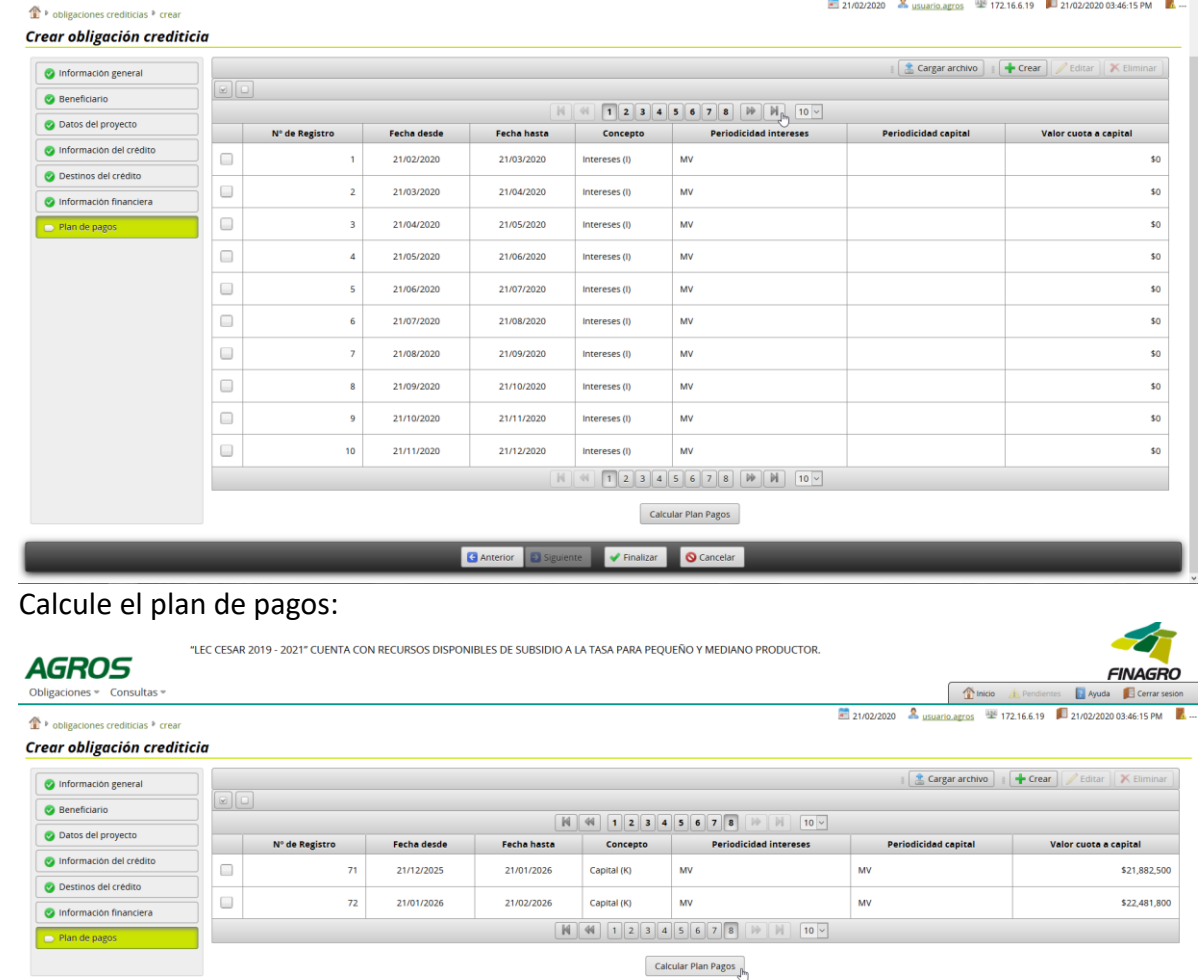

**C** Anterior **C** Sigu

Finalizar Cancelar

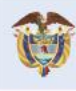

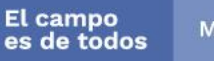

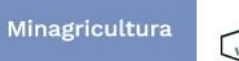

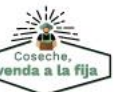

Fondo para el Financiamiento del Sector Agropecuario FINAGRO Carrera 13 Nº 28-17 Pisos 2, 3, 4 y 5 PBX: 3203377 Agrolínea 018000 912219 Bogotá D.C. - Colombia www.finagro.com.co

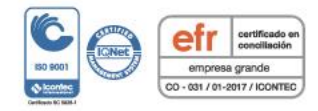

**Abrimos**<br>oportunidades<br>al **campo** 

 $\mathbb{A}$ .

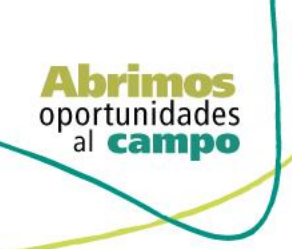

 $\bullet$ 

**JUPERNTENDENCIA FINANCIERA**<br>DE COLOMBIA

VIGILADO

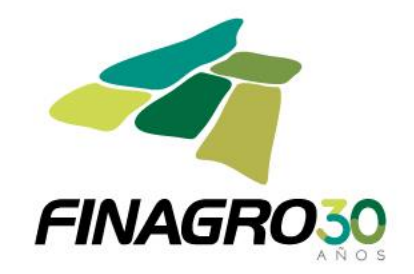

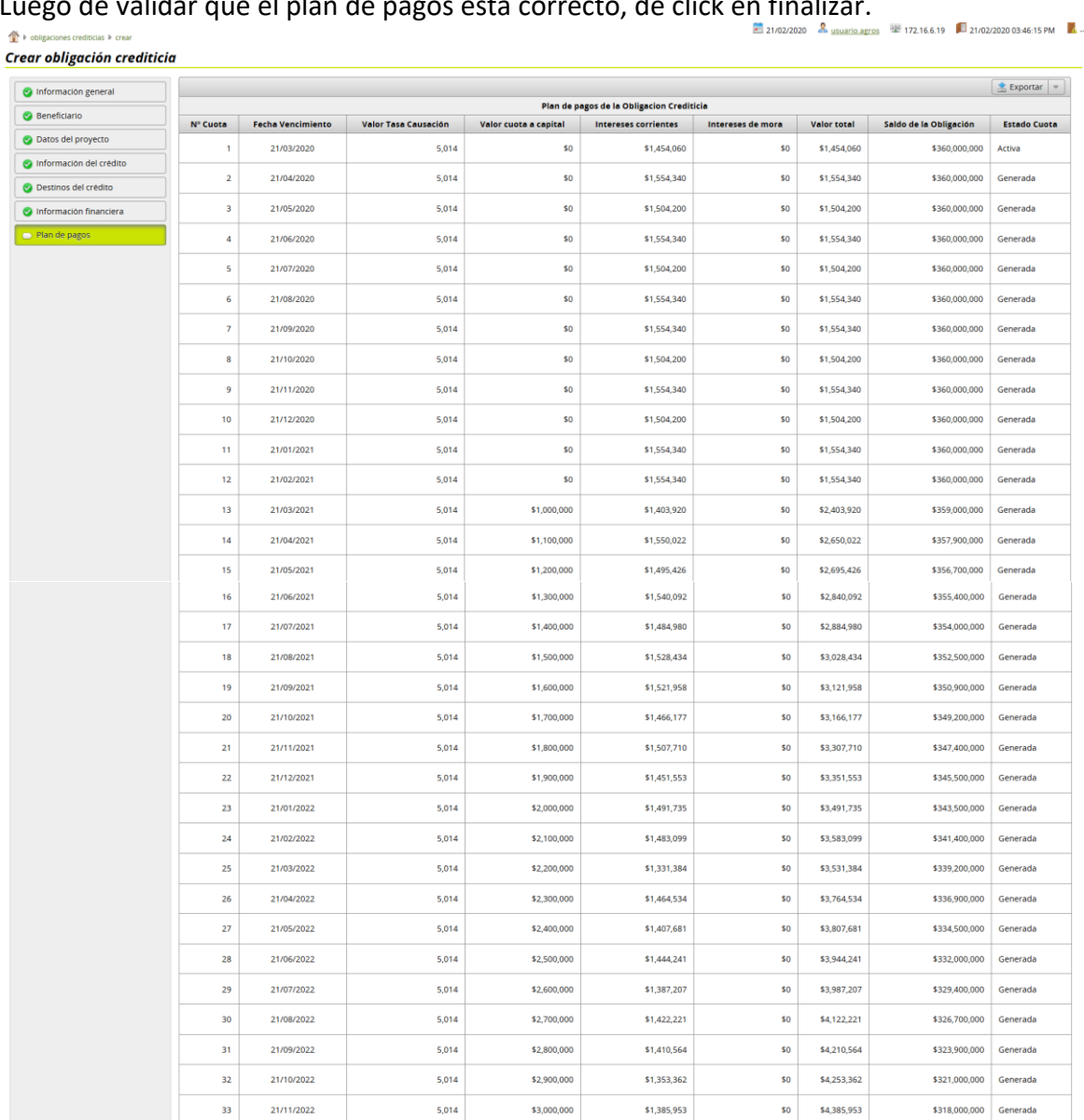

#### Luego de validar que el plan de pagos está correcto, dé click en finalizar.

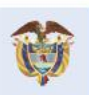

El campo<br>es de todos Minagricultura

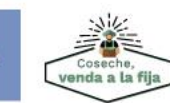

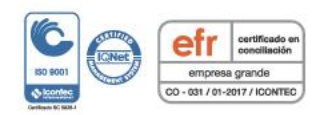

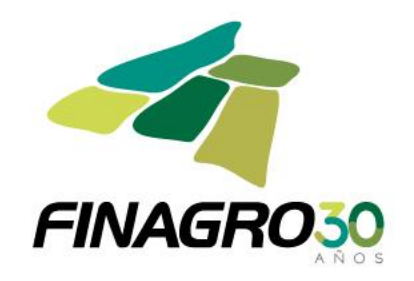

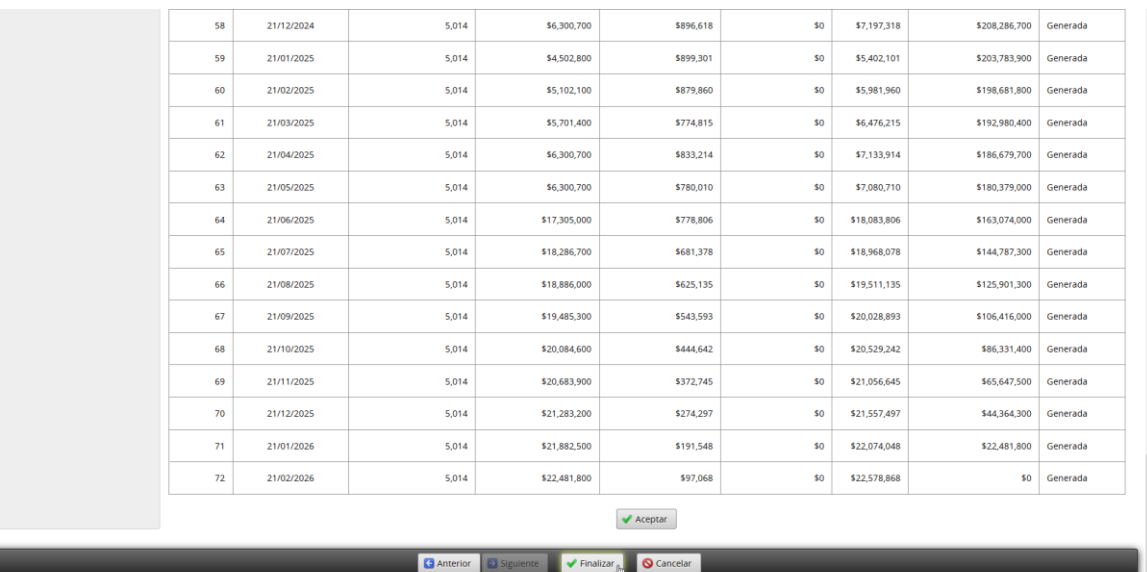

AGROS informa que la obligación fue ingresada correctamente y está lista para ser Autorizada por el usuario autorizador.

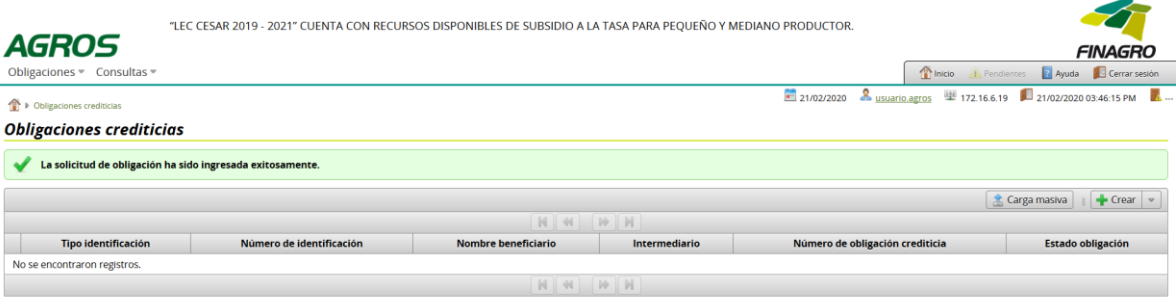

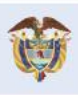

Abrimos oportunidades<br>al **campo** 

**OQV1191/** 

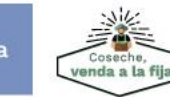

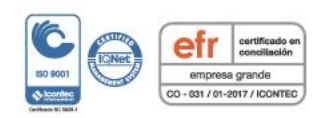

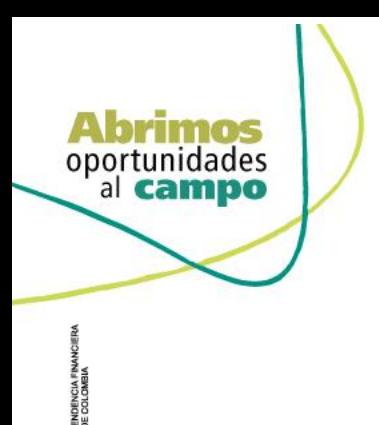

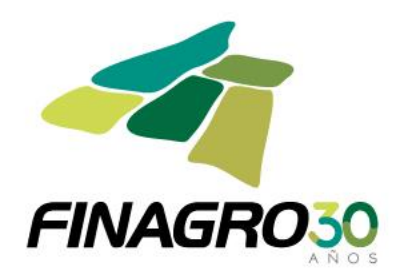

## AUTORIZACIÓN DE DESEMBOLSO IBR LEASING FINANCIERO **PRIMER DESEMBOLSO**

Diligencie el usuario y contraseña de inicio de sesión en AGROS. Si no recuerda su contraseña ingrese por la opción "¿Olvidó su contraseña?" ó comuníquese con el usuario Administrador de su Entidad.

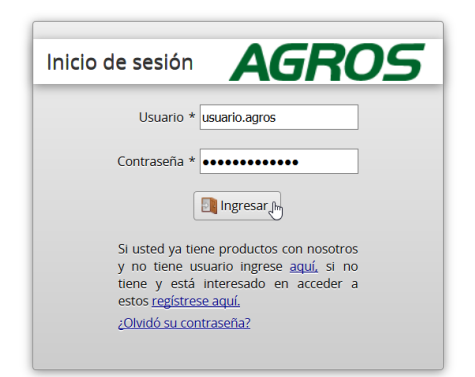

#### **AVISO LEGAL**

1. FINAGRO publica en sus páginas web información relacionada con el tipo de actividad, productos y servicios que ofrece, encontrándose dicha información sujeta a cambios

2. FINAGRO no se responsabiliza de daños o perjuicios derivados del acceso, uso o mala utilización de los contenidos de la Web, ni de las posibles discrepancias que<br>puedan surgir entre la versión de sus documentos impresos

3. FINAGRO se reserva el derecho a actualizar, modificar o eliminar la información contenida en sus páginas web pudiendo incluso limitar o no permitir el acceso a dicha

4. FINAGRO prohíbe la copia, duplicación, redistribución, comercialización o cualquier otra actividad que se pueda realizar con los contenidos de sus páginas web ni aun<br>citando las fuentes, salvo consentimiento por escrito

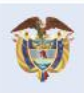

El campo Minagricultura es de todos

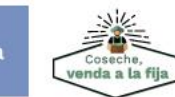

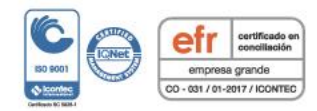

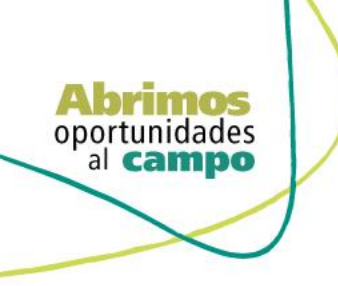

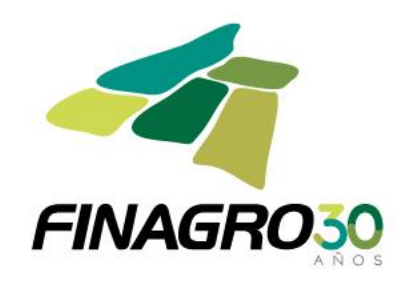

Ingrese por el siguiente menú para Autorizar la información de la Obligación Nueva.

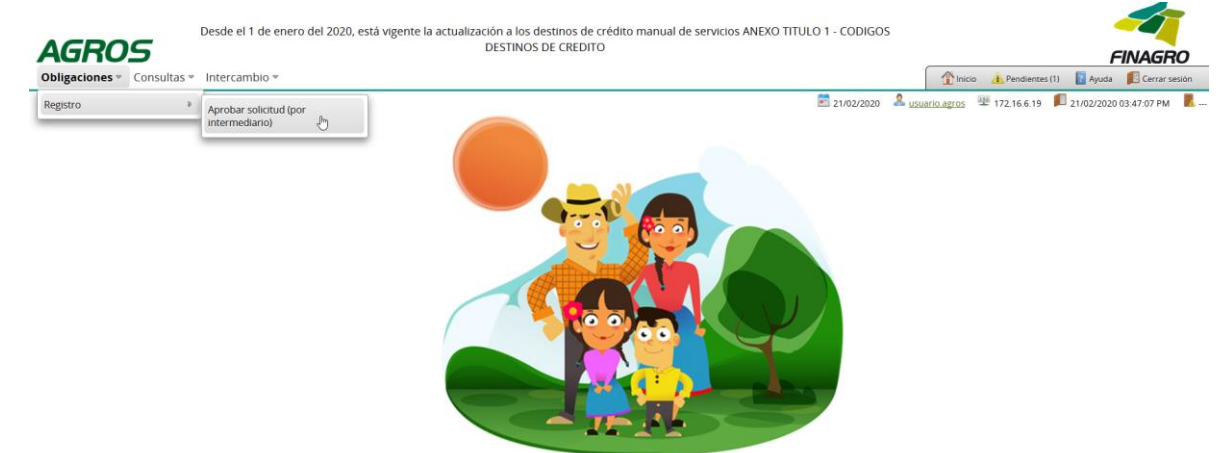

Para autorizar la(s) obligación(es) puede realizar uno de estos dos pasos:

- Seleccione la obligación a autorizar y luego de click en Aprobar sin visualizar el detalle de la obligación.
- Seleccione la obligación a autorizar y luego de click en Detalle, revise el detalle de la obligación diligenciada por su usuario digitador.

Nota: Se recuerda que es responsabilidad de su entidad la información diligenciada y remitida a FINAGRO.

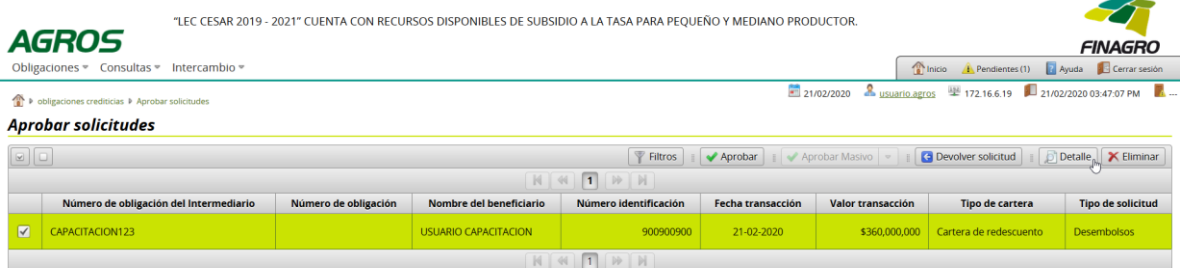

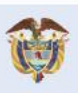

El campo Minagricultura es de todos

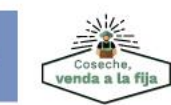

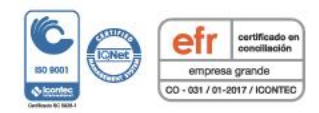

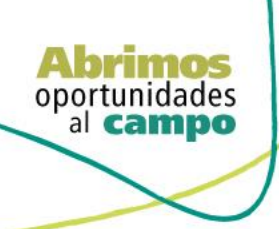

TENDENCIA FINANCIERA<br>DE COLOMBIA

VIGILADO<sup>1</sup>

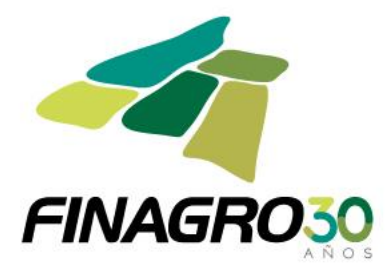

Revise cuidadosamente la información diligenciada por el Digitador y luego avance a finalizar la autorización del desembolso.

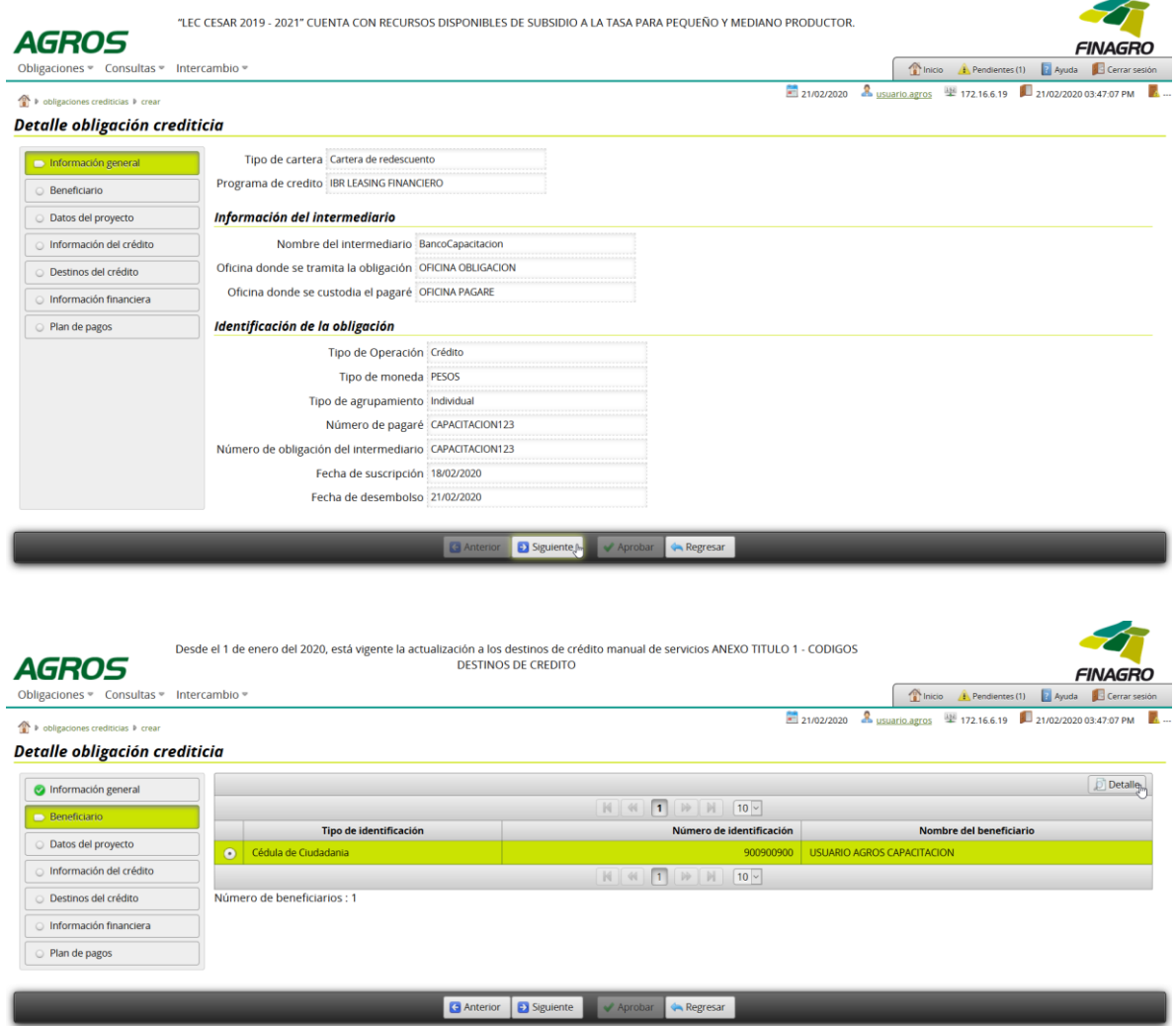

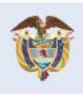

El campo<br>es de todos Minagricultura

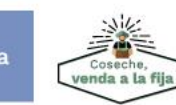

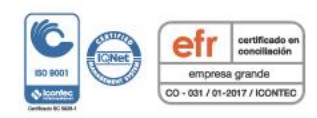

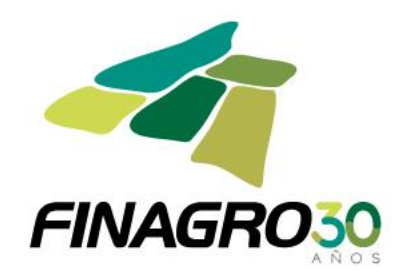

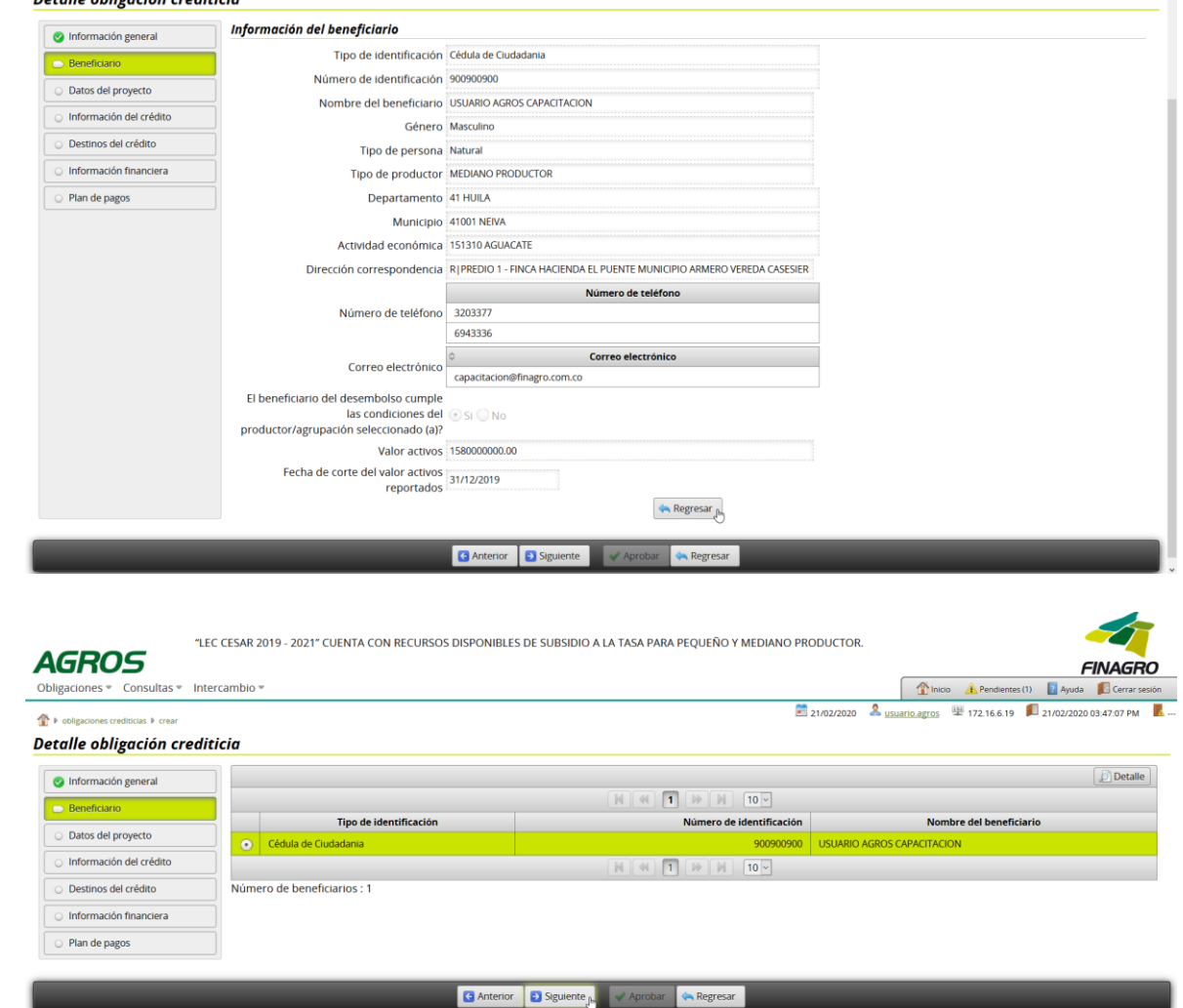

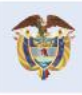

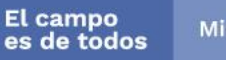

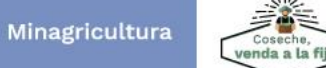

Fondo para el Financiamiento del Sector Agropecuario FINAGRO Carrera 13 Nº 28-17 Pisos 2, 3, 4 y 5 PBX: 3203377 Agrolínea 018000 912219 Bogotá D.C. - Colombia www.finagro.com.co

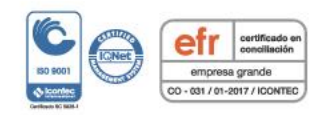

**Abrimos**<br>oportunidades<br>al **campo** 

Dotallo obligación croditicia

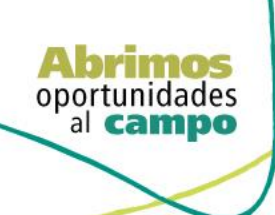

SUPERINTENDENCIA FINANCIERA

VIGILADO

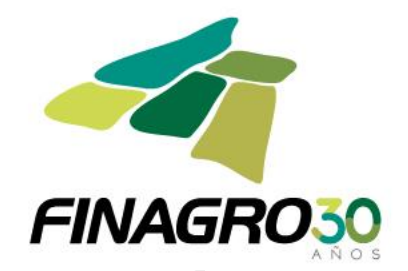

#### Detalle obligación crediticia

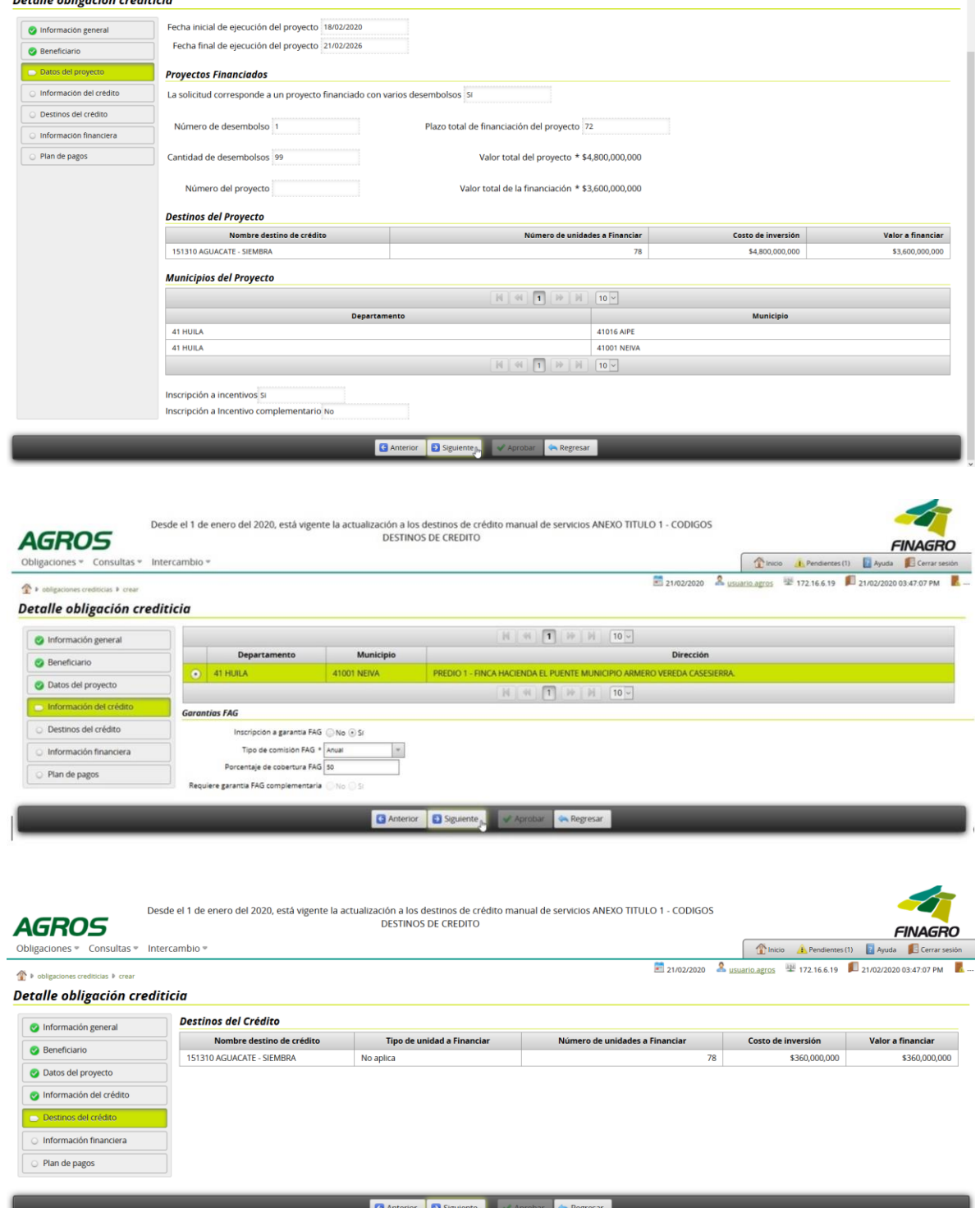

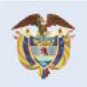

El campo<br>es de todos Minagricultura

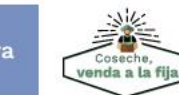

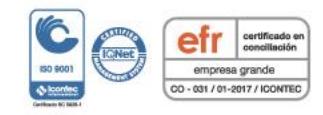

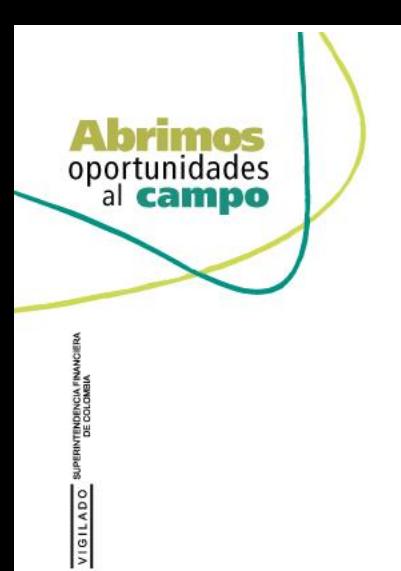

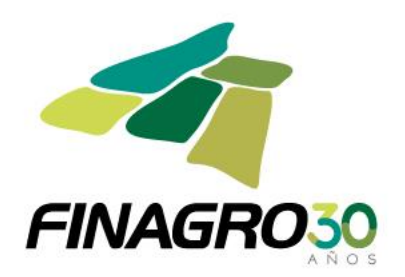

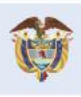

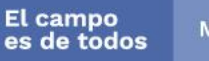

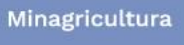

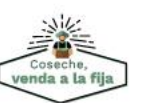

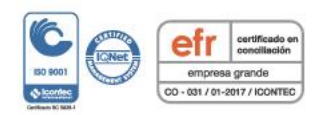

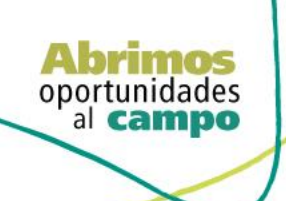

TENDENCIA FINANCIERA<br>DE COLOMBIA

VIGILADO

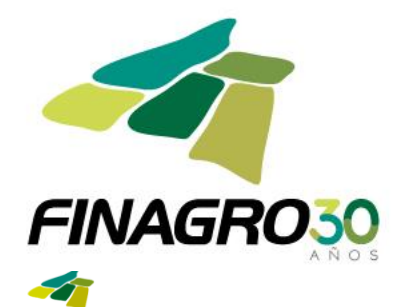

"LEC CESAR 2019 - 2021" CUENTA CON RECURSOS DISPONIBLES DE SUBSIDIO A LA TASA PARA PEQUEÑO Y MEDIANO PRODUCTOR.

**AGROS** Obligaciones <br/>  $*$  Consultas  $*$  Intercambio<br/>  $*$  $\bigoplus$  is obligad s crediticias » crear

**FINAGRO** Thicio A Pendiences (1) 2 Ayuda C Cerrar s<br>2 21/02/2020 8 Usuario.agros 4 172.16.6.19 21/02/2020 03:47:07 PM Ŧ

RO

Detalle obligación crediticia **Información Financiera** Información general Fecha de vencimiento final 21/02/2026 Beneficiario Plazo total del crédito 72 Datos del proyecto Valor total de crédito \* \$360,000,000 nformación del crédito Margen de redescuento 100.0 O Destinos del crédito Margen de beneficiario 5,87 Valor de redescuento \* \$360,000,000 **D** Información fin

Plan de pagos

G Anterior **D** Siguiente <sub>D</sub> **V** Aprobar **A** Regresar

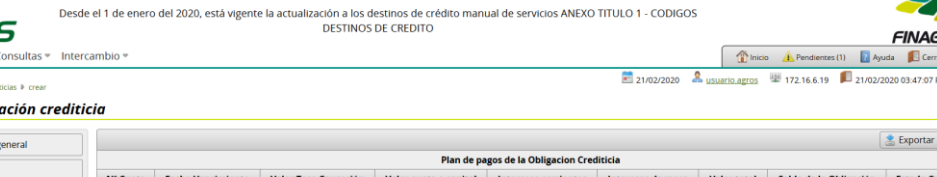

**AGROS** Obligaciones

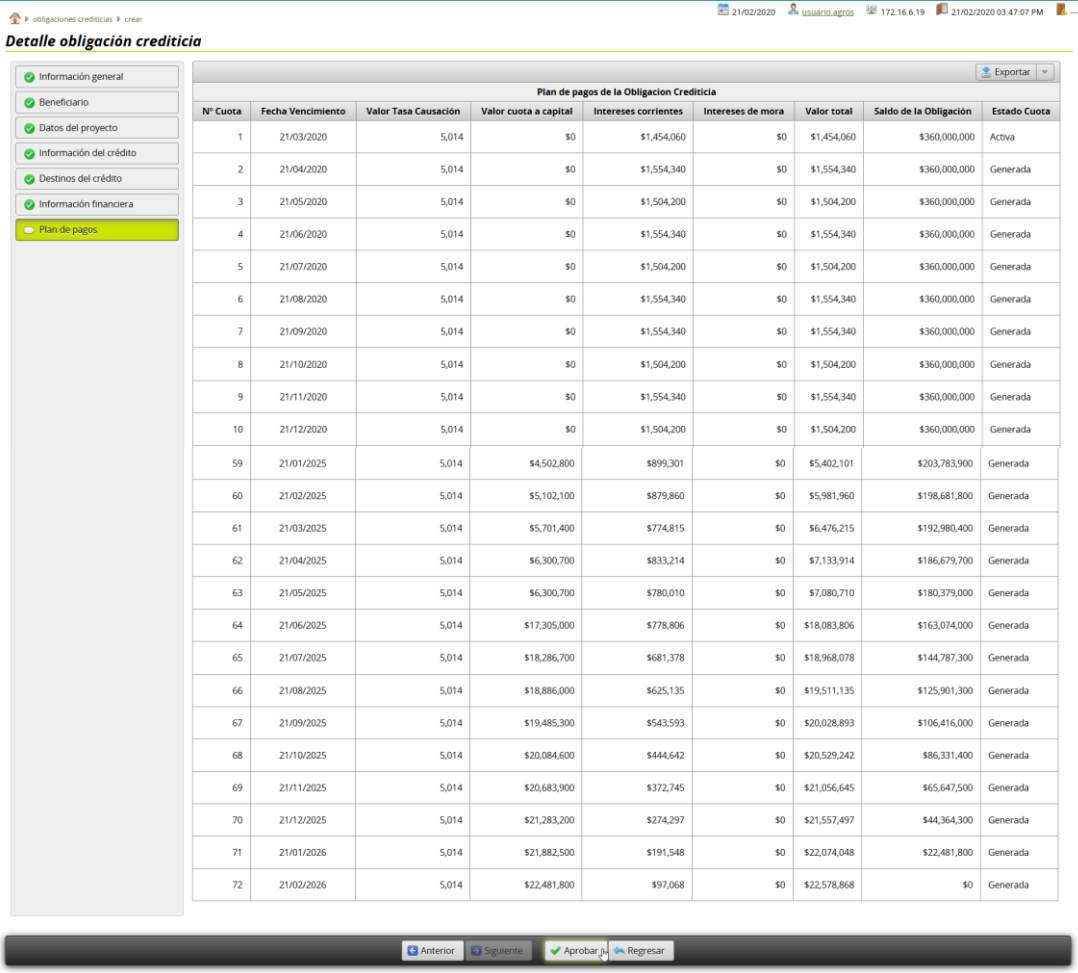

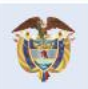

El campo<br>es de todos Minagricultura

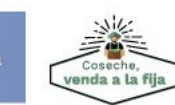

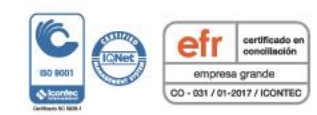

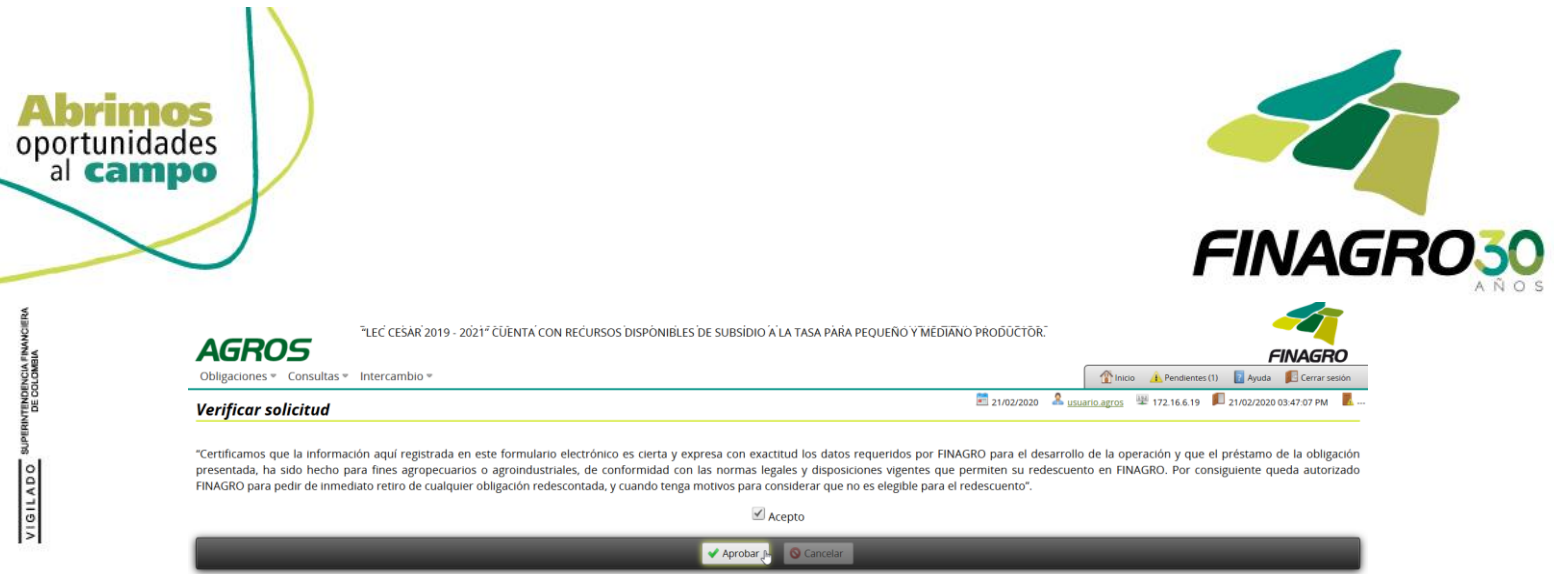

Una vez la obligación cumple con la Normatividad Vigente, establecida en el Manual de servicios FINAGRO, AGROS le asignará un número de Obligación.

Nota: Tenga en cuenta que éste número de consecutivo no será puesto en firme hasta no dar click en Aceptar y luego AGROS muestre el mensaje de aprobación exitosa.

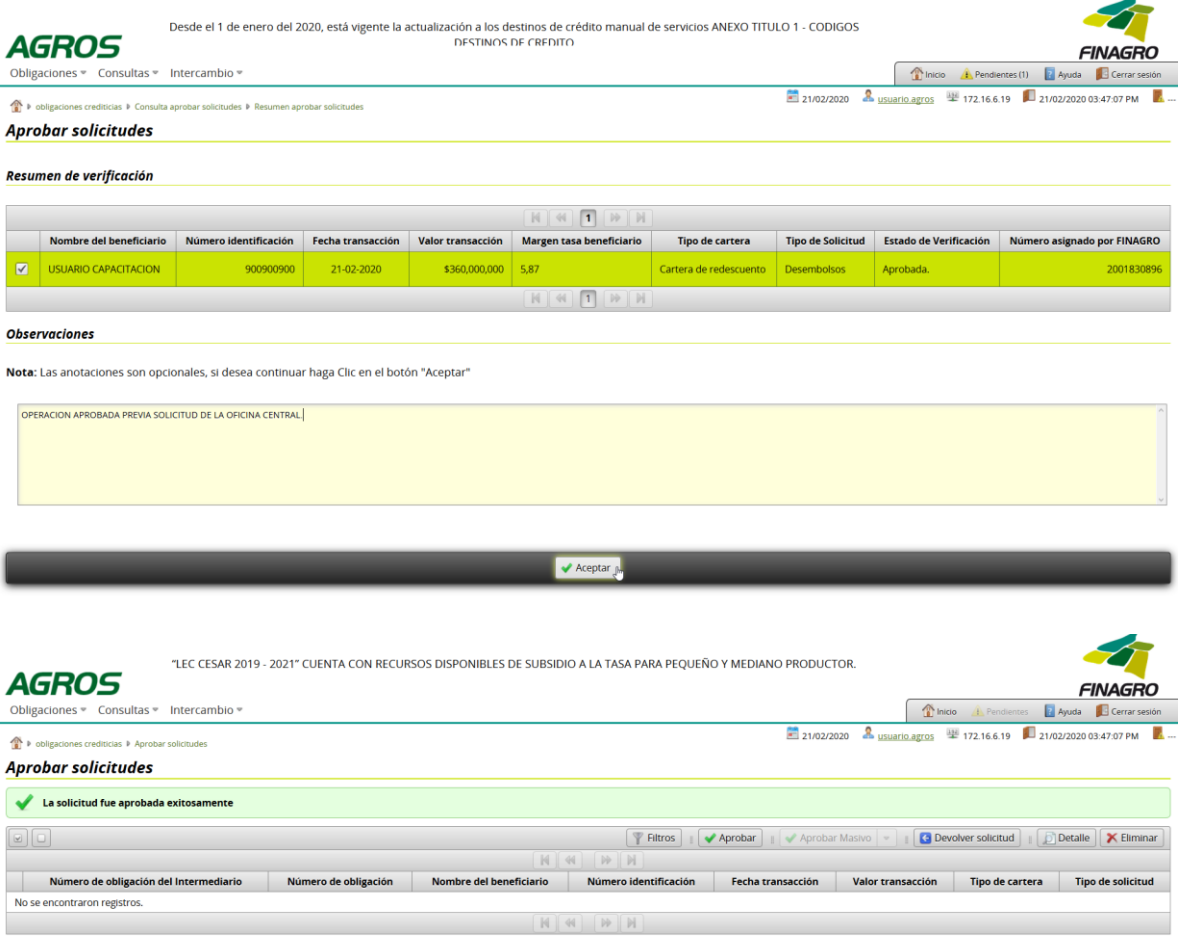

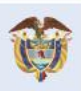

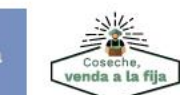

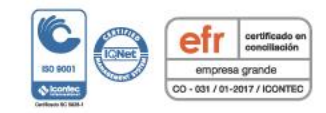